**Google for Education** 

# Panduan Pengguna Google Classroom

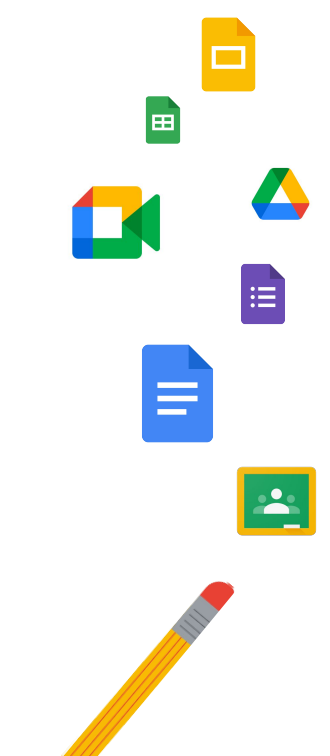

Google Classroom

Dikemas kini: Mei 2022

Gunakan panduan ini untuk mendapatkan arahan langkah demi langkah tentang cara bermula dengan Google Classroom

### **[Pentadbir](#page-4-0)**

弫

Ketahui cara membuat kumpulan organisasi, menetapkan kebenaran dan mengakses log serta laporan audit.

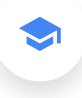

### [Guru](#page-29-0)

Fahami cara menyediakan kelas anda, mengatur kerja kursus, memberikan gred, memberikan maklum balas yang menyeluruh dan sebagainya.

#### Meneroka Classroom untuk kali pertama?

Berhubung dengan pakar dan ketahui lebih lanjut [di sini.](https://edu.google.com/products/classroom/)

 $\overline{\mathbf{z}}$ 

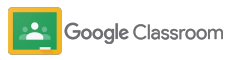

#### **Pentadbir**

### Kandungan

[Membuat persediaan](#page-5-0) 

[Daftar untuk Google Workspace for](#page-6-0) **[Education](#page-6-0)** 

[Tentukan pengguna dan kawal akses](#page-8-0)

[Sahkan guru](#page-11-0)

[Tukar peranan pengguna](#page-13-0)

[Tetapkan kebenaran](#page-15-0)

[Dayakan Google Meet](#page-17-0)

[Urus tetapan penjaga](#page-20-0)

[Sumber pentadbir tambahan](#page-28-0)

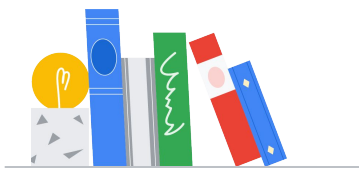

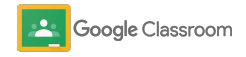

### [Akses log audit](#page-23-0) [Alat untuk keterlihatan dan](#page-22-0)  [kawalan](#page-22-0)

[Lihat laporan penggunaan](#page-24-0)

[Sambungkan Classroom kepada](#page-26-0) [SIS anda](#page-26-0) untuk mengeksport gred

# Kandungan Alat untuk pengurusan dan

[Bermula](#page-30-0)

[Log masuk](#page-31-0)

[Sediakan kelas](#page-32-0)

[Tambahkan pelajar pada kelas](#page-33-0)

[Buat tugasan](#page-34-0)

[Jadualkan siaran merentas berbilang kelas](#page-38-0)

[Gunakan laporan keaslian](#page-39-0)

[Siarkan pengumuman](#page-41-0)

[Buat rubrik](#page-44-0) 

[Sediakan dan sertai panggilan video Meet](#page-42-0)

[pengaturan](#page-46-0) 

[Lihat kemajuan tugasan](#page-47-0)

[Berikan maklum balas yang lebih](#page-49-0) menyeluruh

[Berikan gred dengan rubrik](#page-52-0)

[Kembalikan tugasan pelajar](#page-54-0)

[Kemas kini buku gred anda](#page-55-0)

[Eksport gred kepada SIS anda](#page-57-0)

[Gunakan semula tugasan](#page-59-0)

[Automatikkan ringkasan penjaga](#page-61-0)

[Alat untuk belajar dengan cara](#page-63-0)  [mereka sendiri](#page-63-0) 

[Sumber kebolehaksesan](#page-64-0)

[Tarikh tamat automatik pada kalendar](#page-65-0)

[Senarai tugasan pelajar tersuai](#page-67-0)

[Gunakan laporan keaslian](#page-68-0) 

[Sumber pendidik tambahan](#page-69-0) 

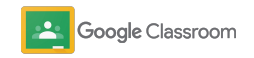

Proprietari + Sulit

# <span id="page-4-0"></span>Pentadbir

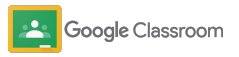

<span id="page-5-0"></span>**Pentadbir** 

## Membuat persediaan

Sediakan Classroom untuk institusi anda dengan mudah. Sesuaikan kebenaran dan peranan pengguna untuk mendayakan pengurusan yang lebih meluas untuk komuniti sekolah anda.

Langkau kepada [sumber Pentadbir Google](#page-28-0) [Classroom](#page-28-0) kami untuk mengetahui lebih lanjut tentang membuat persediaan dengan Google Workspace for Education, Soalan Lazim dan sumber yang berguna.

- ➔ **Daftar** untuk Google Workspace for Education untuk mendayakan Classroom
- ➔ **Tentukan pengguna** [dan kawal akses dengan](#page-8-0)  [membuat unit organisasi serta kumpulan](#page-8-0)
- ➔ **[Sahkan guru](#page-11-0)** [untuk kefungsian tambahan](#page-11-0)
- ➔ **[Tukar peranan pengguna](#page-13-0)** [untuk memastikan](#page-13-0)  [pengguna dikenal pasti dengan betul](#page-13-0)
- ➔ **[Tetapkan kebenaran](#page-15-0)** [untuk domain anda untuk](#page-15-0)  [menentukan orang yang boleh membuat kelas](#page-15-0)
- ➔ **[Dayakan Google Meet](#page-17-0)** untuk kerjasama yang dipertingkatkan
- ➔ **[Urus tetapan penjaga](#page-20-0)** untuk mendayakan [komunikasi penjaga yang lebih mudah](#page-20-0)

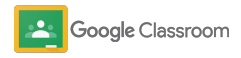

### <span id="page-6-0"></span>Pastikan anda telah mendaftar untuk Google Workspace for Education

Jika anda menggunakan Classroom, kami mengesyorkan agar anda mendaftar untuk Google Workspace for Education untuk mendapatkan penyepaduan yang lancar dengan alat seperti Google Docs, Google Meet, Gmail dan pelbagai alat lagi. Classroom sudah sedia terangkum dalam Google Workspace for Education dan berfungsi dengan alat kerjasama Google Workspace untuk memulakan pembelajaran serta memperkasakan guru.

dan masukkan butiran anda dalam borang. Ketahui lebih lanjut tentang beberapa edisi [Google](#page-71-0) [Workspace for Education](#page-71-0) yang berbeza untuk mencari penyelesaian yang tepat untuk institusi anda.

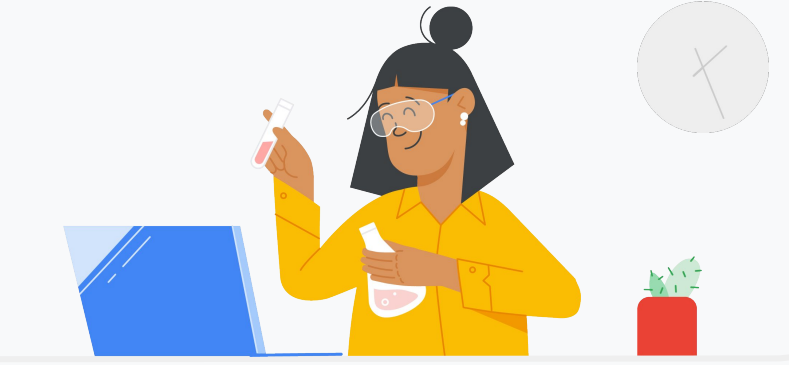

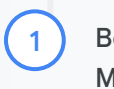

Belum mendaftar untuk Google Workspace for Education lagi? Mulakan sekarang.

Lawati [halaman pendaftaran Bermula dengan Google for Education](https://edu.google.com/contact/)

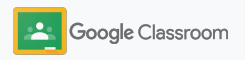

2

3

### Pastikan anda telah mendaftar untuk Google Workspace for Education

- Hanya semak syarat Persetujuan dan Perjanjian Sekolah Google Workspace for Education serta klik **Setuju dan Teruskan**.
- Selepas anda mendaftar, kami akan berkongsi Konsol Pentadbir Google Workspace anda, tempat anda boleh mengesahkan pemilikan domain dan meneruskan penyediaan perkhidmatan untuk pengguna anda.

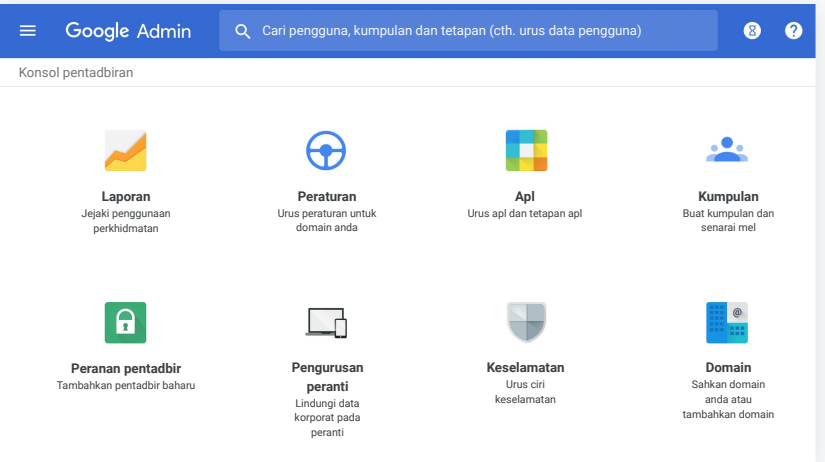

Lawati [Pusat Bantuan Pentadbir Google Workspace](https://support.google.com/a/answer/2856827?hl=en) untuk mendapatkan maklumat lanjut.

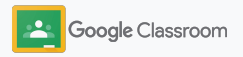

### <span id="page-8-0"></span>Tentukan pengguna dan kawal akses

Setelah anda mendaftar untuk Google Workspace for Education dan memperoleh akses kepada Konsol Pentadbiran Google Workspace anda, pentadbir boleh mendayakan akses kepada Google Classroom mengikut unit organisasi atau mengikut kumpulan untuk memastikan pelajar dan guru mempunyai akses kepada alat yang mereka perlukan.

[Ketahui lebih lanjut](https://support.google.com/a/answer/4352075) tentang unit organisasi dan struktur organisasi.

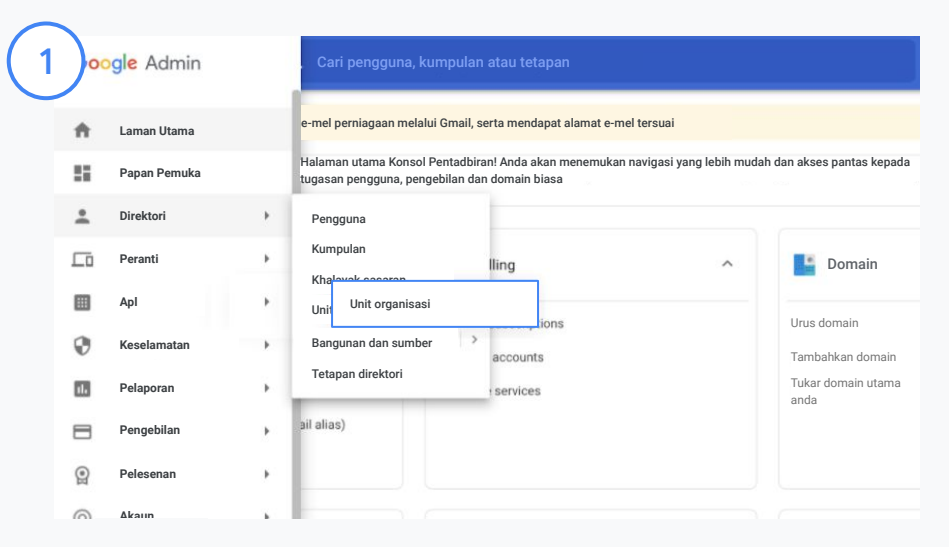

#### Buat unit organisasi

[Log masuk](https://accounts.google.com/ServiceLogin/webreauth?continue=https%3A%2F%2Fadmin.google.com%2F&authuser=0&passive=3600&flowName=GlifWebSignIn&flowEntry=ServiceLogin) ke Konsol Pentadbiran Google anda. Akses Menu, pilih Direktori dan klik Unit organisasi. Tuding pada organisasi dan klik Buat unit organisasi baharu. Masukkan nama di bawah Nama unit organisasi dan klik Buat.

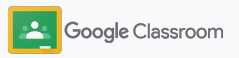

### Tentukan pengguna dan kawal akses

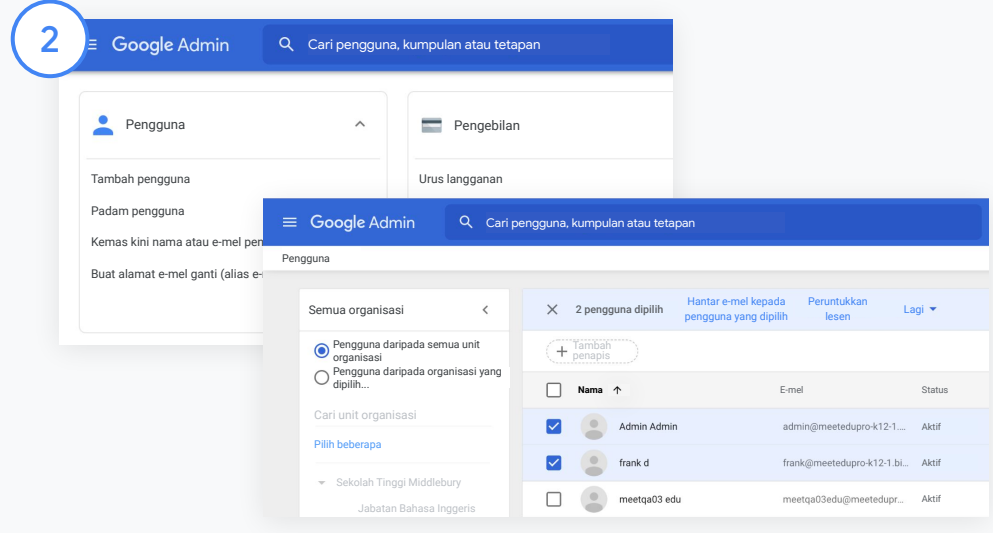

Tambahkan pengguna kepada unit organisasi

Daripada Konsol Pentadbiran, lawati Pengguna dan klik organisasi yang disertai oleh pengguna sekarang.

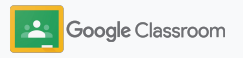

### Tentukan pengguna dan kawal akses

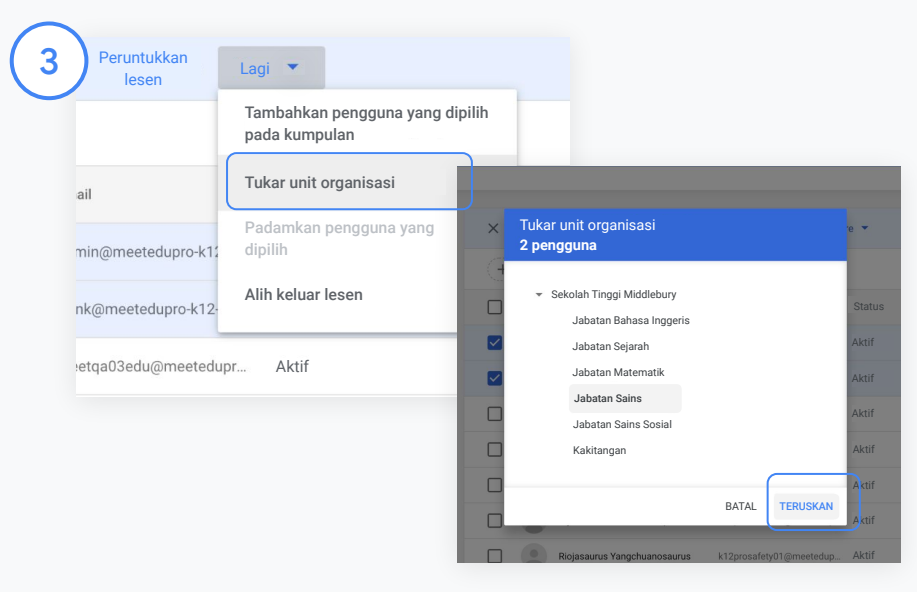

Pada bahagian atas, klik Lagi dan pilih Tukar unit organisasi.

Pilih organisasi baharu daripada kotak dialog, klik Teruskan dan pilih Tukar.

Berikan akses dan hidupkan atau matikan kefungsian Classroom mengikut unit organisasi atau kumpulan.

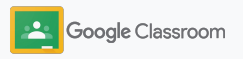

### <span id="page-11-0"></span>Sahkan guru

Apabila pengguna log masuk ke Classroom untuk kali pertama, mereka dikenal pasti sebagai guru atau pelajar. Selepas guru log masuk, mereka akan ditambahkan secara automatik pada kumpulan Guru Classroom untuk mendapatkan kelulusan Pentadbir.

Pentadbir perlu mengesahkan guru untuk memberi mereka akses pendidik kepada Classroom untuk menyediakan kelas, membuat tugasan dan berkomunikasi dengan penjaga.

[Ketahui lebih lanjut](https://support.google.com/edu/classroom/answer/6071551?hl=en&ref_topic=6024979) melalui Pusat Bantuan kami.

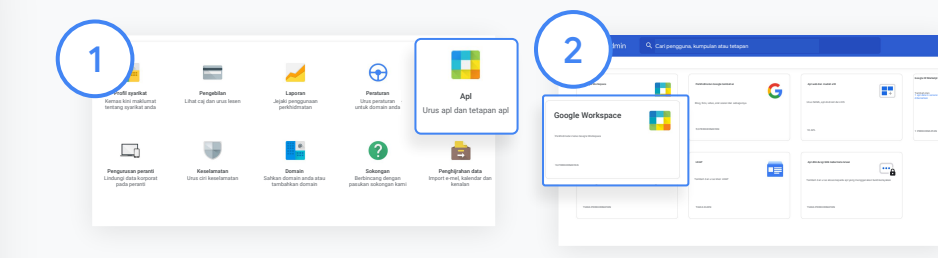

Sahkan guru

Daripada Konsol Pentadbiran, akses Apl.

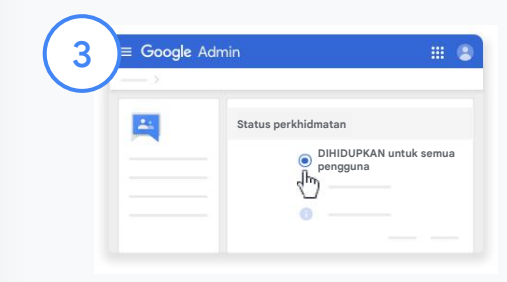

Klik Groups for Business dan pada bahagian atas sebelah kanan halaman, pilih Edit Perkhidmatan.

Pilih Dihidupkan untuk semua pengguna untuk menghidupkan perkhidmatan dan klik Simpan.

#### Pilih Google Workspace.

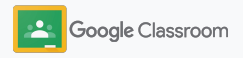

### Sahkan guru

4

 $(5)$ 

Kemudian, dalam tetingkap penyemak imbas, buka [kumpulan Guru Classroom](https://classroom.google.com/teacher-group). Di bawah Orang, klik Ahli menunggu.

Di sebelah nama pengguna, tandai kotak dan klik Luluskan pemohon atau Tolak pemohon.

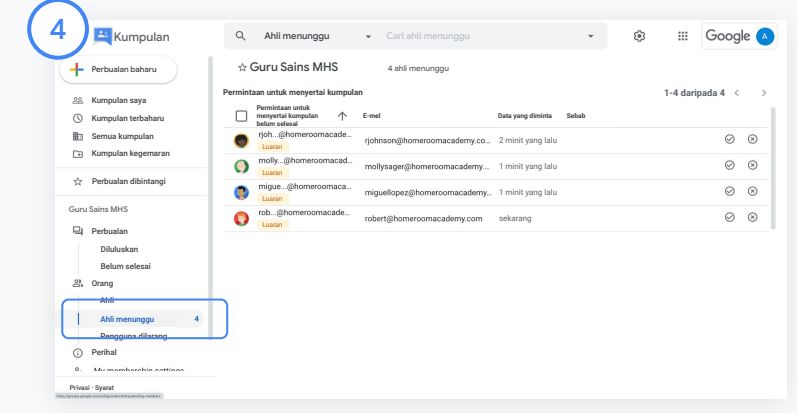

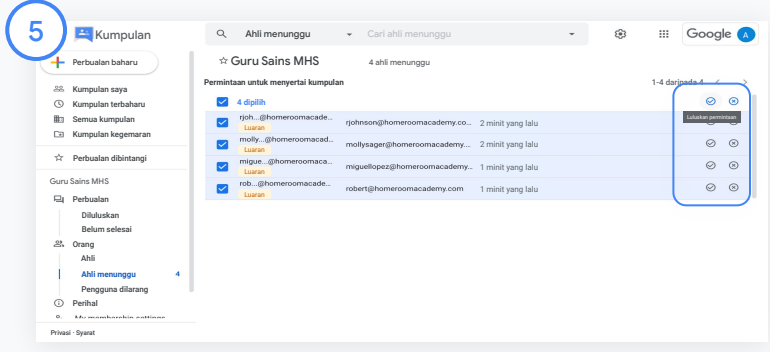

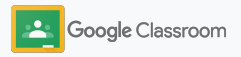

### <span id="page-13-0"></span>Tukar peranan pengguna

Dalam Classroom, pengguna dikenal pasti sama ada sebagai guru atau pelajar. Jika perlu, pentadbir boleh mengemas kini peranan pengguna daripada pelajar kepada guru atau sebaliknya untuk mengembangkan tetapan kebenaran mereka.

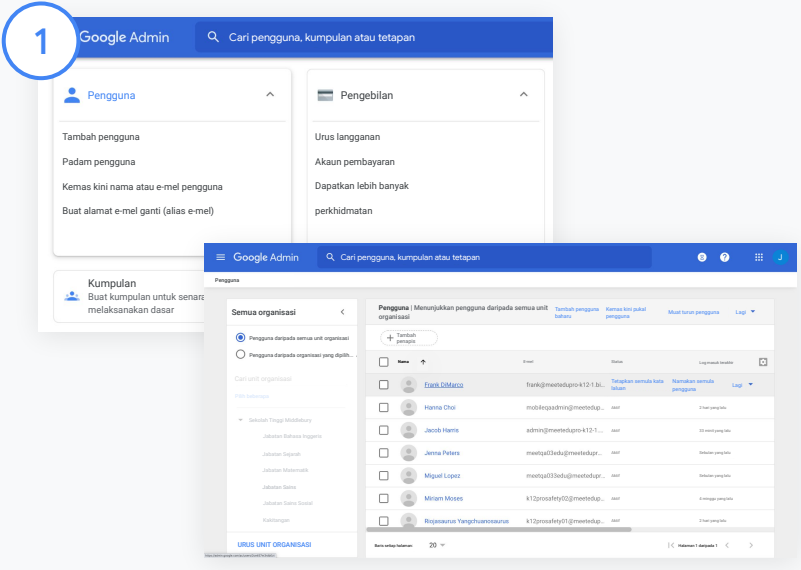

Daripada Konsol Pentadbiran, akses Pengguna.

Dalam senarai Pengguna, pilih nama pengguna untuk membuka halaman akaun mereka.

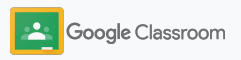

### Tukar peranan pengguna

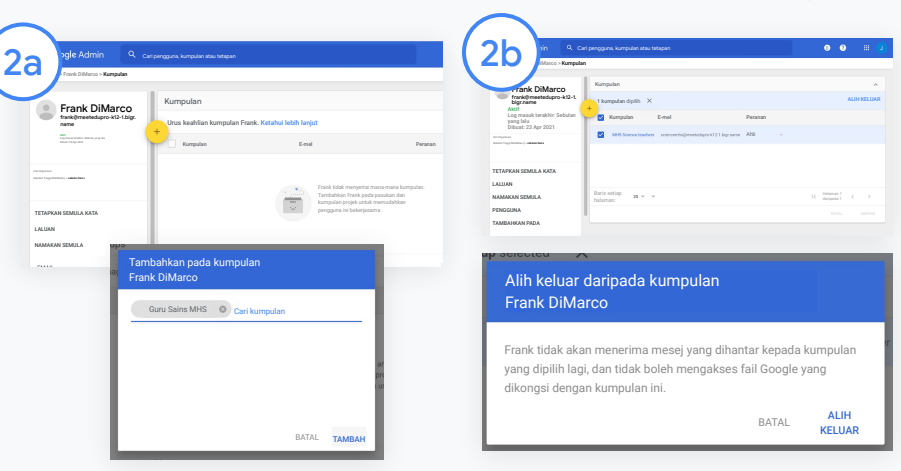

Klik Kumpulan dan pilih Tambah + untuk menukar peranan yang anda mahukan.

Untuk menukar peranan pengguna daripada pelajar kepada guru:

- Klik Tambah dan masukkan nama kumpulan yang mahu anda tambahkan pengguna. Apabila anda memasukkan teks, Classroom menunjukkan kumpulan yang sepadan.
- Klik kumpulan yang anda mahukan dan pilih Tambah.

Untuk menukar peranan pengguna daripada guru kepada pelajar:

- Di sebelah nama kumpulan guru, tandai kotak dan di sebelah kanan, klik Alih keluar.
- Klik Alih keluar sekali lagi

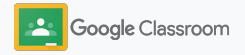

### <span id="page-15-0"></span>Tetapkan kebenaran

Urus kebenaran peranan untuk domain sekolah anda dengan menyediakan kebenaran guru. Kebenaran guru membolehkan pendidik membuat dan mengurus kelas.

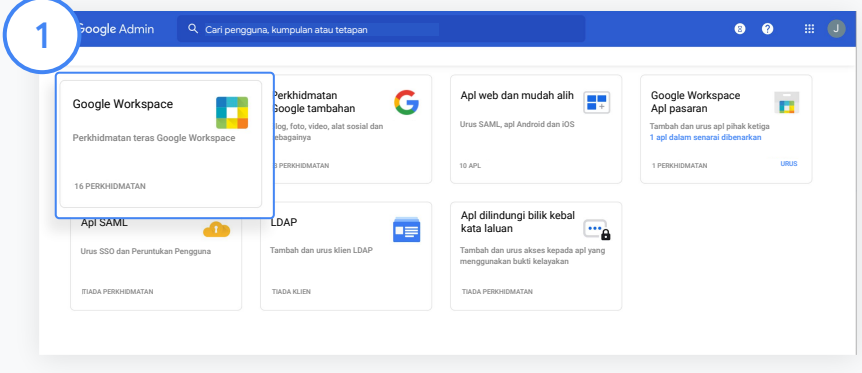

Daripada Konsol Pentadbiran, akses Apl dan pilih Google Workspace.

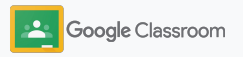

### Tetapkan kebenaran

2

3

4

Dalam antara muka Google Workspace, pilih Classroom daripada senarai perkhidmatan.

Dalam tetapan Umum, tuding pada Kebenaran guru dan klik Edit.

Pilih daripada:

- Sesiapa dalam domain ini (guru dan pelajar)
- Semua guru yang menunggu dan yang disahkan
- Guru yang disahkan sahaja (disyorkan)
- Klik Simpan untuk membenarkan kelas dibuat berdasarkan kumpulan pilihan anda di atas.

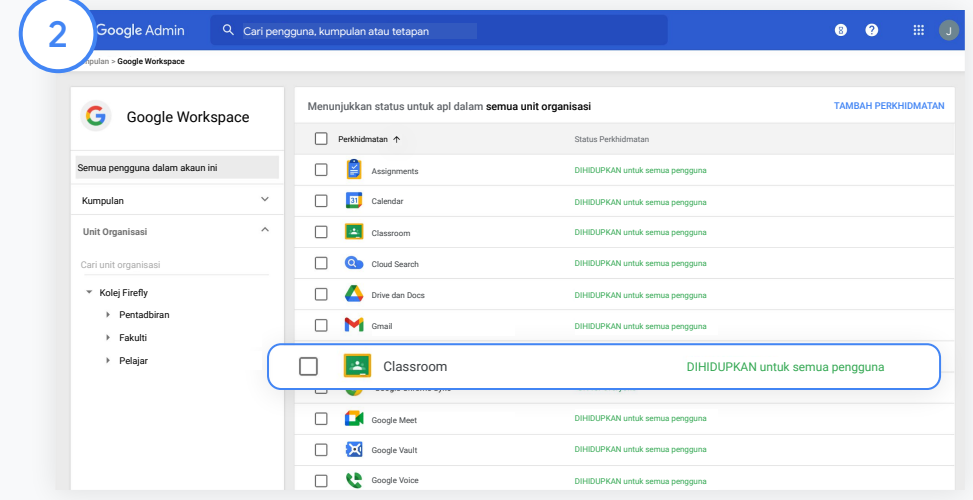

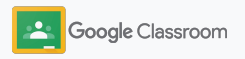

### <span id="page-17-0"></span>Dayakan Google Meet

Sediakan Meet – boleh diakses terus dalam Classroom untuk membolehkan guru mengadakan mesyuarat video yang lebih besar\* dan lebih selamat.

Guru boleh mengurus, memulakan dan menyertai mesyuarat video Google Meet yang khusus untuk kelas dalam Classroom agar pelajar dan guru dapat menyertai mesyuarat dengan mudah dan selamat.

\* Persidangan video untuk maksimum 100 pengguna tersedia dengan Google Workspace for Education Fundamentals, maksimum 250 pengguna dengan Teaching and Learning Upgrade dan maksimum 500 pengguna dengan edisi Education Plus.

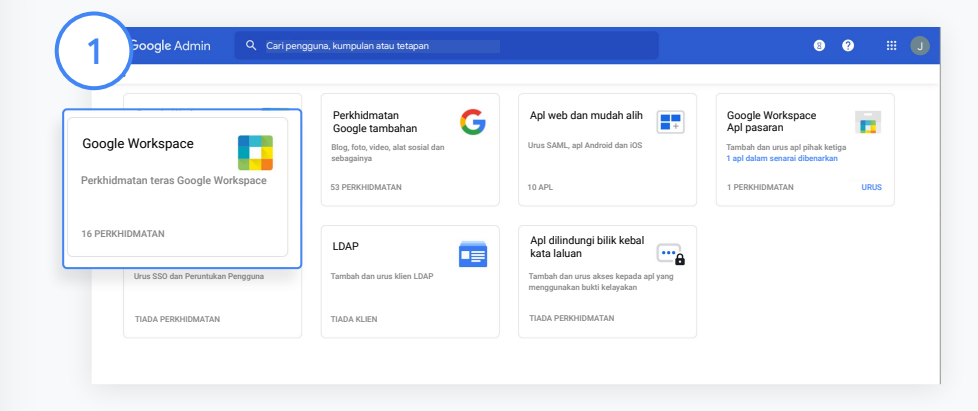

#### Dayakan Google Meet

Daripada Konsol Pentadbiran anda, klik Apl, kemudian klik Google Workspace.

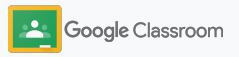

### Dayakan Google Meet

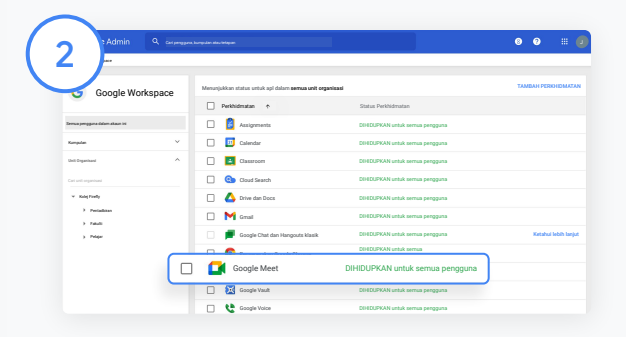

Dalam antara muka Google Workspace, pilih Google Meet daripada senarai perkhidmatan.

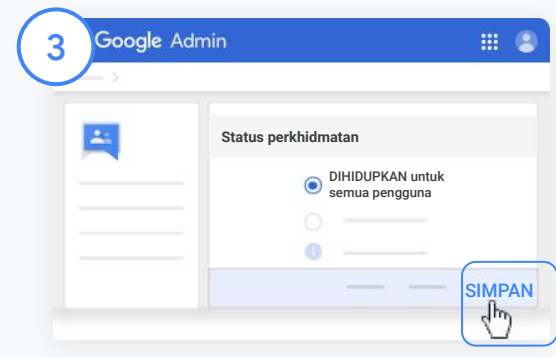

Di sebelah Status perkhidmatan, klik anak panah ke bawah.

Pilih Hidupkan untuk semua pengguna atau Matikan untuk semua pengguna untuk melaraskan tetapan seluruh organisasi anda dan klik Simpan.

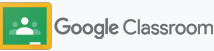

### Dayakan Google Meet

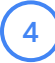

#### Benarkan pengguna membuat mesyuarat video baharu:

Daripada Meet dalam Konsol Pentadbiran anda, klik tetapan video Meet dan pilih unit organisasi yang anda mahukan.

5

Pilih Panggilan video dan tandai kotak Benarkan pengguna membuat panggilan video dan suara. Klik Simpan.

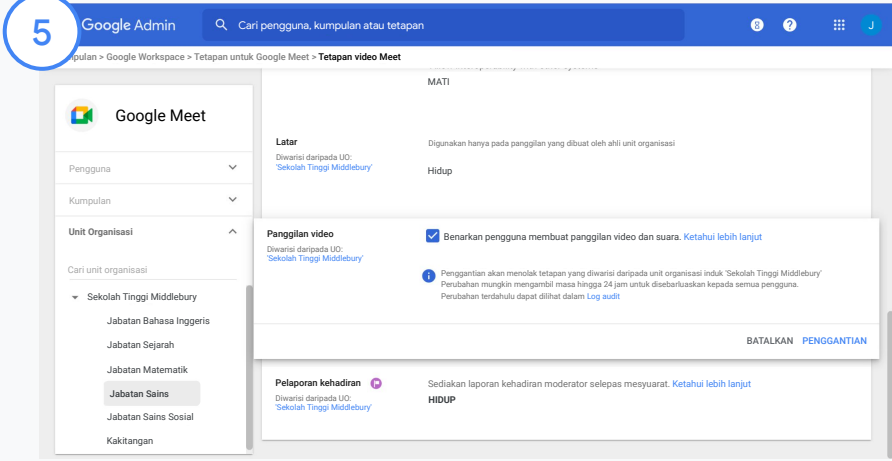

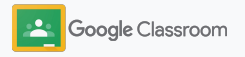

### <span id="page-20-0"></span>Urus tetapan penjaga

Benarkan penjaga menjejaki kemajuan pelajar mereka melalui ringkasan e-mel automatik dan beri guru kebenaran untuk mengundang atau mengalih keluar penjaga.

Apabila ringkasan e-mel didayakan, penjaga dipautkan kepada pelajar mereka dan boleh menerima kemaskinian tentang prestasi pelajar, tugasan baharu, tarikh akhir yang hampir tiba dan tugasan yang belum dihantar.

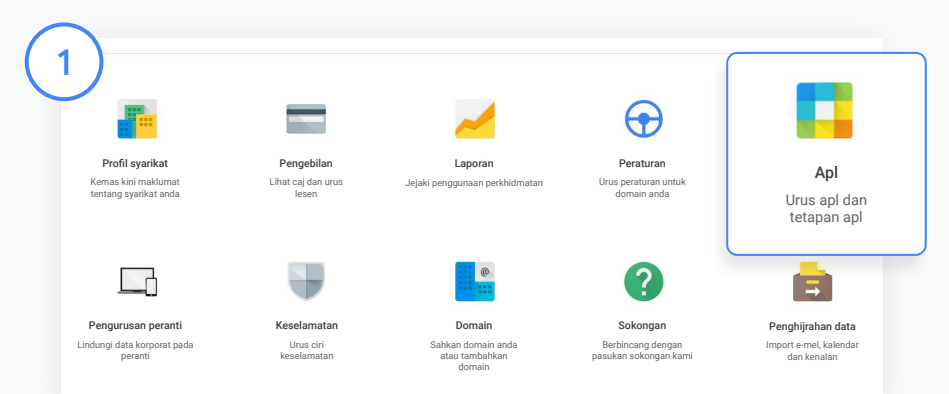

Hidupkan ringkasan e-mel penjaga

Daripada Konsol Pentadbiran, klik Apl.

Akses Google Workspace dan pilih Classroom.

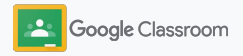

### Urus tetapan penjaga

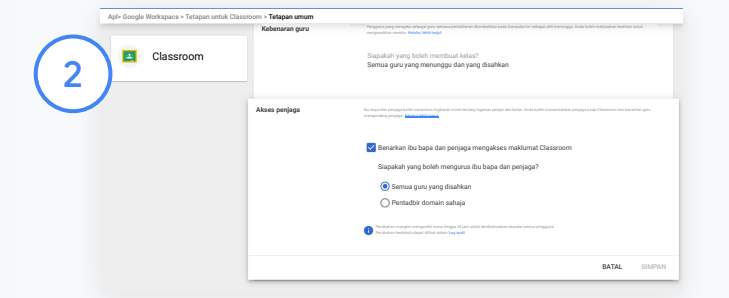

#### Klik Tetapan umum.

Di bawah akses Penjaga, klik Benarkan ibu bapa dan penjaga mengakses maklumat Classroom.

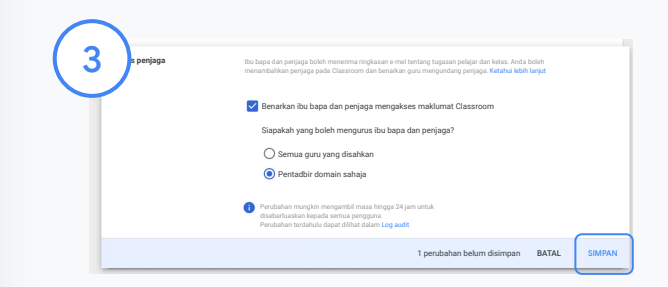

Urus orang yang boleh mengundang dan mengalih keluar penjaga

Dalam Tetapan umum, pilih Akses penjaga. Di bawah Siapakah yang boleh mengurus ibu bapa dan penjaga? pilih antara yang di bawah, kemudian klik Simpan.

- Semua guru yang disahkan
- Pentadbir domain sahaja

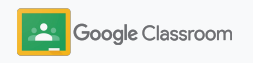

<span id="page-22-0"></span>**Pentadbir** 

### Alat untuk keterlihatan dan kawalan

Menyediakan persekitaran selamat yang boleh disesuaikan dan berkembang mengikut keperluan komuniti sekolah anda yang berubah-ubah.

- ➔ [Akses log audit Classroom](#page-23-0) untuk menyiasat peristiwa penting
- ➔ [Lihat laporan penggunaan](#page-24-0) untuk memantau aktiviti dan aliran mengikut peranan
- → [Sambungkan SIS anda](#page-26-0) kepada Classroom agar guru dapat mengeksport gred pelajar dengan mudah

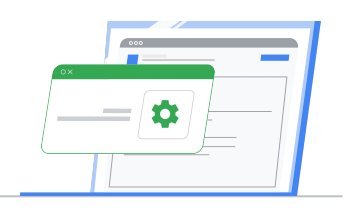

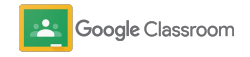

### <span id="page-23-0"></span>Akses log audit Classroom

Teliti peristiwa dalam Classroom dengan mudah, terus daripada Konsol Pentadbiran anda. Ketahui dengan terperinci tentang orang yang terlibat, perkara yang berlaku, tempat dan masa berlakunya peristiwa dalam Classroom.

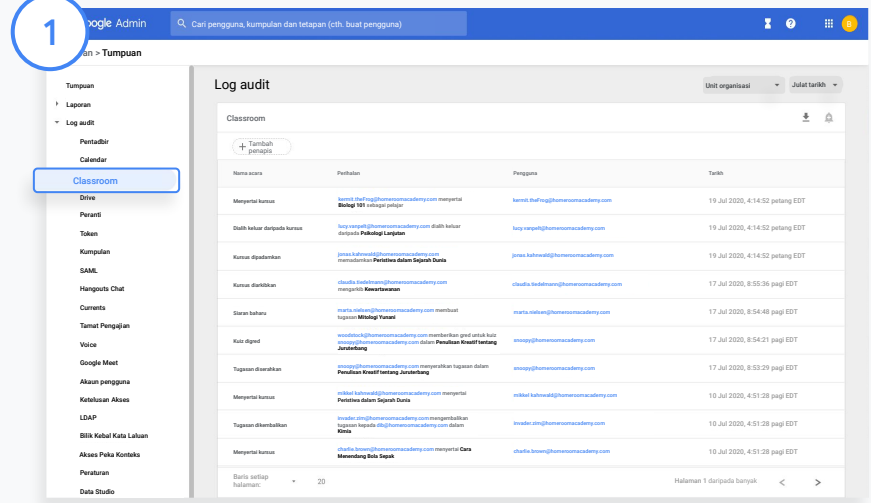

Daripada Konsol Pentadbiran, akses Laporan dan pada sebelah kiri di bawah Log audit, klik Classroom.

Cari perkara yang anda perlukan mengikut acara, perihalan acara, pengguna dan cap masa.

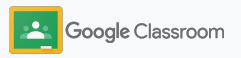

### <span id="page-24-0"></span>Lihat laporan penggunaan

Fahami aliran penggunaan dan pantau aktiviti pengguna Classroom di sekolah anda. Sebagai contoh, anda dapat melihat bilangan kelas yang aktif dan siaran yang dibuat oleh guru serta pelajar, atau menyiasat isu – seperti orang yang memadamkan pelajar atau kelas.

Dalam laporan, anda dapat:

- Melaraskan penapis untuk mengelaskan set data anda selanjutnya
- Memuat turun laporan untuk pelaporan dan pengedaran

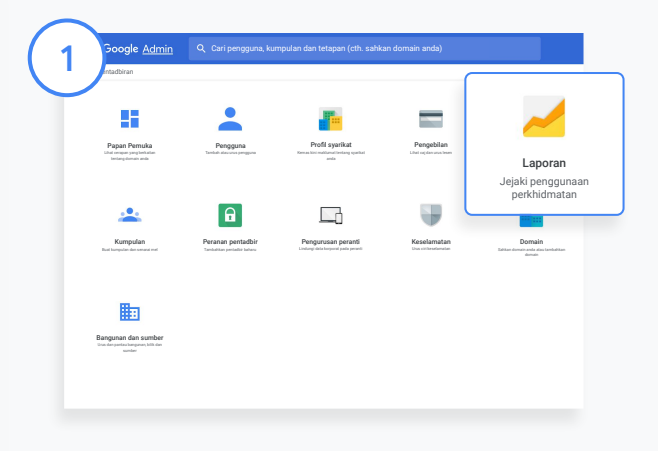

2

Buka laporan Classroom Daripada Konsol Pentadbiran, akses Laporan. Pada sebelah kiri, di bawah Laporan Apl, klik Classroom.

Tatal dan tuding pada graf untuk melihat statistik mengikut tarikh.

Pada bahagian bawah Siaran yang dibuat, tandai atau nyahtandai kotak untuk mengisih mengikut guru atau pelajar.

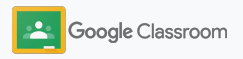

### Lihat laporan penggunaan

3

Lihat data penggunaan mengikut pengguna

Dalam Laporan, pilih Laporan Pengguna dan klik Penggunaan apl.

4

### Pilih Tambah penapis, kemudian klik Nama pengguna.

Masukkan nama atau alamat e-mel pengguna dan klik nama mereka dalam senarai untuk melihat penggunaan.

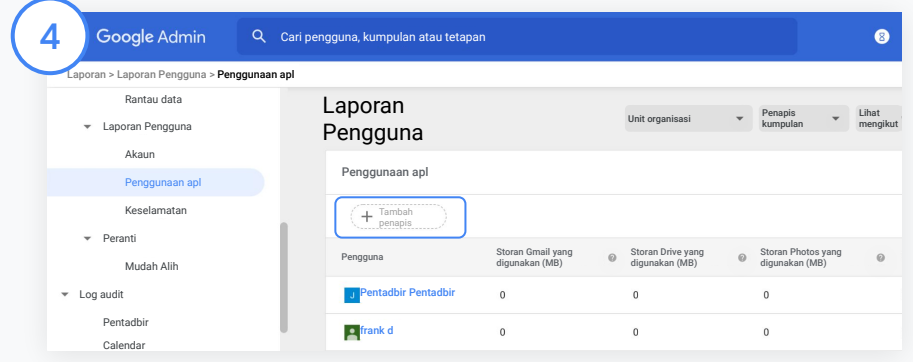

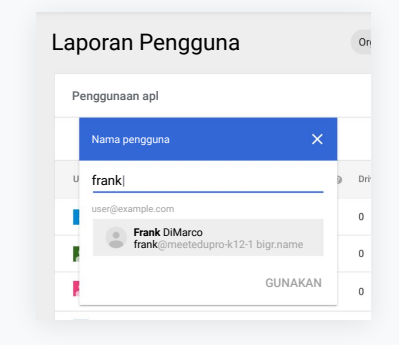

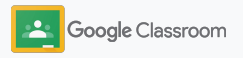

### <span id="page-26-0"></span>Sambungkan Classroom kepada SIS anda dan eksport gred

Sepadukan Classroom kepada Sistem Maklumat Pelajar (SIS) sekolah anda dengan lebih lancar, untuk membolehkan guru memaut dan menyahpaut kelas mereka serta mengeksport markah dan tugasan yang belum dihantar daripada buku gred mereka.

Eksport SIS tersedia untuk rakan kongsi\* ini dengan API One Roster:

- Pengguna Infinite Campus yang memiliki Lesen Campus Learning
- Pengguna Skyward versi 2.0 yang memiliki lesen API LMS
- Pengguna Follett Aspen versi 6.2 ke atas

Lawati Pusat Bantuan Classroom untuk [mengetahui](https://support.google.com/edu/classroom/answer/9356588?hl=en&ref_topic=10301938#zippy=) [lebih lanjut](https://support.google.com/edu/classroom/answer/9356588?hl=en&ref_topic=10301938#zippy=).

Mula-mula, rekodkan [bukti kelayakan OAuth](https://support.google.com/edu/classroom/answer/9356588?hl=en&ref_topic=10301938#zippy=%2Cconnect-classroom-to-infinite-campus%2Cconnect-classroom-to-skyward) anda daripada SIS anda.

Sambungkan Classroom kepada SIS masing-masing dengan melawati [classroom.google.com/admin.](https://classroom.google.com/admin)

1

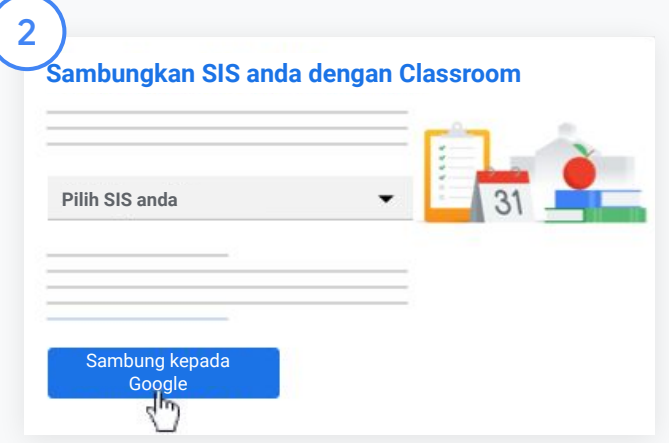

Di sebelah "pilih SIS anda", klik Anak panah ke bawah dan pilih penyedia SIS anda.

#### Klik Sambung kepada Google.

\*Pada masa ini tersedia di wilayah yang terhad

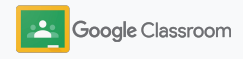

### Sambungkan Classroom kepada SIS anda dan eksport gred

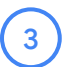

4

5

6

Di bawah "Persediaan SIS", klik Sambung.

Masukkan bukti kelayakan OAuth anda (URL Hos, Kunci akses, Kod rahsia).

#### Klik Izinkan.

Di bawah "Kebenaran guru", tandai kotak di sebelah "Dayakan kerja kelas dan pengeksportan gred".

#### Klik Simpan.

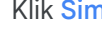

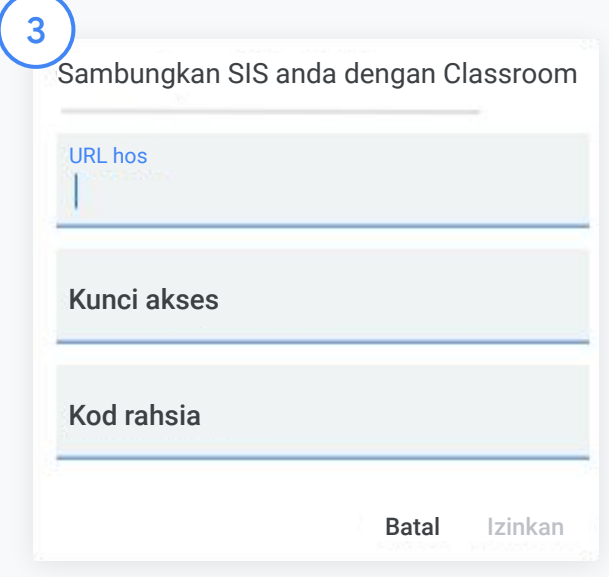

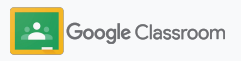

### <span id="page-28-0"></span>Sumber pentadbir Google Classroom

 $\overline{\phantom{a}}$ 

Selain panduan ini, sila lihat sumber tambahan yang direka bentuk untuk membantu pentadbir memanfaatkan Classroom.

Baru menggunakan Google Workspace?

Ġ

Selamat datang! Ketahui lebih lanjut dengan melihat [Soalan](#page-72-0) [Lazim](#page-72-0) Google Workspace for Education dan bermula dengan [Panduan Persediaan IT](https://docs.google.com/document/d/1iSAa1EGbR7t3inUBkkANeY8qKMT9ROWZeTh2V8Cmfi8/edit#heading=h.ypeyiym9leg3) [Permulaan Pantas.](https://docs.google.com/document/d/1iSAa1EGbR7t3inUBkkANeY8qKMT9ROWZeTh2V8Cmfi8/edit#heading=h.ypeyiym9leg3)

### Perkasakan guru dan pelajar

Manfaatkan hab [Pusat Guru](https://teachercenter.withgoogle.com/), [Mengajar dari Rumah](https://teachfromhome.google/intl/en/) dan [Belajar dari Rumah](https://learnathome.withyoutube.com/) kami untuk memanfaatkan sepenuhnya Google Workspace for Education dan Classroom.

### Kekal berhubung

Ikuti cerita dan kemaskinian terbaharu daripada Google menerusi [The Keyword](https://www.blog.google/) dan [Blog](https://gsuiteupdates.googleblog.com/) [Kemaskinian Google Workspace](https://gsuiteupdates.googleblog.com/).

### 6

### Perlukan bantuan?

Sokongan tersedia untuk semua edisi Google Workspace for Education melalui telefon, e-mel dan dalam talian. Lihat [Pusat](https://support.google.com/a#topic=4388346) [Bantuan Pentadbir](https://support.google.com/a#topic=4388346), [Pusat](https://support.google.com/edu/answer/9804057) [Bantuan Google for Education](https://support.google.com/edu/answer/9804057) dan [Direktori Rakan Kongsi.](https://edudirectory.withgoogle.com/)

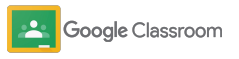

Proprietari + Sulit

# <span id="page-29-0"></span>Guru

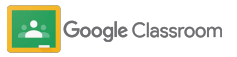

Classroom ialah platform semua dalam satu untuk pengajaran dan pembelajaran anda. Classroom intuitif, mudah digunakan dan anda boleh bermula dalam masa beberapa minit sahaja.

- <span id="page-30-0"></span>**Guru** ➔ **[Log masuk](#page-31-0)** untuk bermula dengan Classroom dan lawati [Pusat Guru](https://edu.google.com/teacher-center/products/classroom/?modal_active=none) kami untuk mempelajari perkara asas
	- ➔ **[Sediakan kelas](#page-32-0)** dan urus komunikasi pada satu tempat
	- ➔ **[Tambahkan pelajar pada kelas](#page-33-0)** hanya dengan menghantar pautan kepada mereka
	- ➔ **[Buat tugasan](#page-34-0)** dan berkongsi dengan berbilang kelas
	- ➔ **[Jadualkan siaran merentas berbilang kelas](#page-38-0)** sekali qus
	- ➔ **[Gunakan laporan keaslian](#page-39-0)** untuk membantu dalam membimbing pemikiran kritis
	- ➔ **[Siarkan pengumuman](#page-41-0)** pada strim kelas
	- ➔ **[Sediakan dan sertai](#page-42-0)** panggilan video Meet
	- ➔ **[Buat rubrik](#page-44-0)** untuk memastikan pemarkahan konsisten dan telus

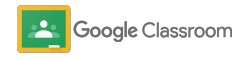

### <span id="page-31-0"></span>Log masuk

Mudah sahaja untuk bermula dengan Classroom, hanya log masuk untuk mula mengurus kelas anda hari ini.

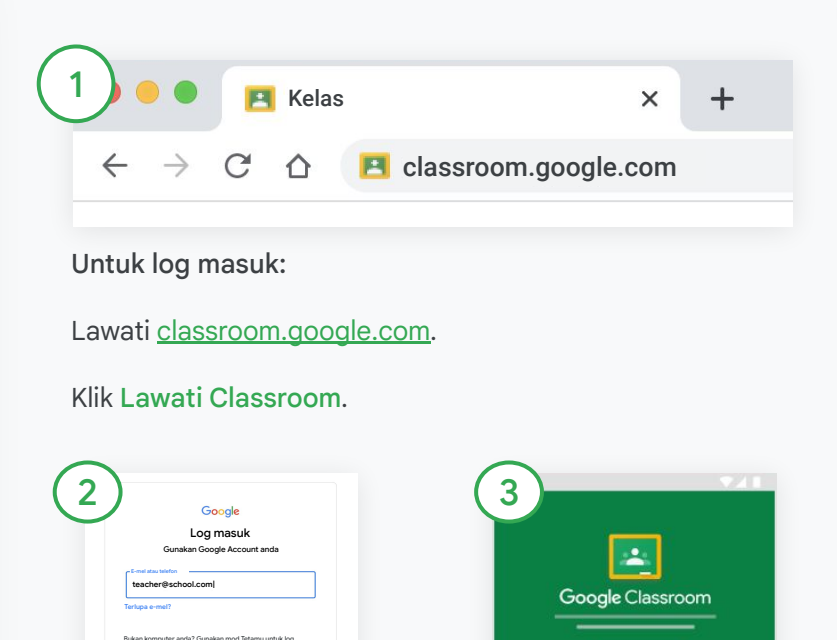

Masukkan alamat e-mel sekolah anda (kelihatan seperti [you@yourschool.com\)](mailto:you@yourschool.com) dan klik Seterusnya.

Bahasa Inggeris (Amerika Syarikat) e Bantuan Privasi Syarat

nasuk secara tertut Ketahui lebih lanjut

**Buat akaun**

Masukkan kata laluan anda dan klik Seterusnya.

Jika anda menggunakan akaun Google Workspace, klik Saya seorang Guru.

BERMULA

Klik Bermula.

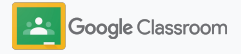

### <span id="page-32-0"></span>Sediakan kelas

Buat kelas untuk menugaskan kerja dan menyiarkan pengumuman kepada pelajar.

Jimatkan masa dengan membuat dan mengurus berbilang kelas daripada satu tempat.

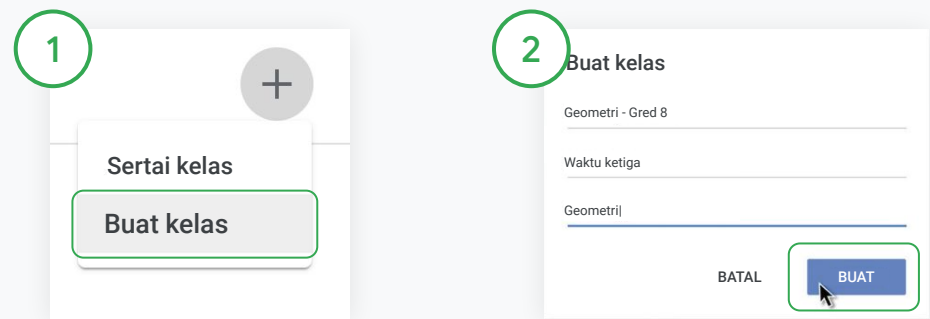

#### Buat kelas

Dalam Classroom, buka halaman Kelas dan klik Tambah pada sudut atas sebelah kanan.

Pilih Buat kelas.

Masukkan nama kelas dan isikan butiran untuk kelas anda (sesi, gred, bilik dan sebagainya).

Klik Buat.

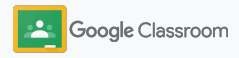

### <span id="page-33-0"></span>Tambahkan pelajar pada kelas

Undang pelajar untuk mendaftar dalam kelas anda dengan hanya beberapa klik. Kami akan tunjukkan kepada anda cara paling biasa untuk menambahkan pelajar.

Jika pelajar menghadapi masalah untuk menyertai kelas, anda boleh menghantar semula pautan kelas atau kongsikan arahan ringkas untuk [menyertai kelas sebagai pelajar](https://support.google.com/edu/classroom/answer/6020297#zippy=%2Ci-forgot-or-lost-the-class-code%2Cmy-class-code-doesnt-work).

[Ketahui lebih lanjut](https://support.google.com/edu/classroom/answer/6020282#zippy=%2Cinvite-students-with-an-invite-link%2Cinvite-students-with-a-class-code) tentang menambahkan pelajar pada kelas anda.

Sekolah yang menggunakan Education Plus boleh menyepadukan Classroom dengan SIS untuk menyediakan dan menyegerakkan kelas secara automatik.

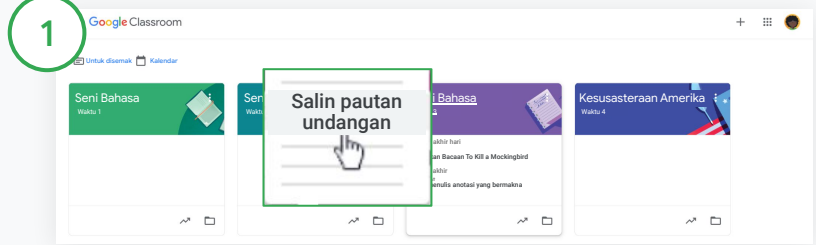

Tambahkan pelajar melalui pautan undangan

Dalam Classroom, pilih kad kelas dan klik Lagi $\equiv$ .

Pilih Salin pautan undangan dan kongsikan pautan boleh klik dengan pelajar melalui e-mel.

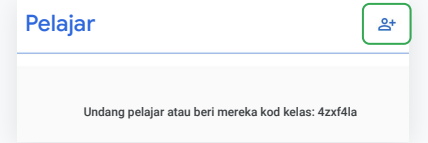

Atau, tambahkan pelajar melalui kod kelas yang unik Pilih kelas anda dan klik Tetapan untuk memaparkan kod kelas anda. Kongsikan kod dengan pelajar dan arahkan mereka untuk:

- Lawati halaman Kelas pada [classroom.google.com](https://classroom.google.com/)
- Klik Tambah  $+$  dan pilih Sertai kelas
- Pelajar perlu memasukkan kod dan klik Sertai

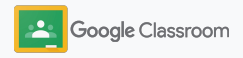

### <span id="page-34-0"></span>Buat tugasan

Buat aliran kerja yang lebih cekap semasa menugaskan kerja kelas. Nyatakan tarikh tamat dan nilai mata, tambahkan lampiran dan rubrik, jalankan laporan keaslian dan lakukan pelbagai perkara lagi, semuanya dalam satu tugasan.

Di samping itu, simpan tugasan untuk kemudian dan berkongsi dengan berbilang kelas atau pelajar.

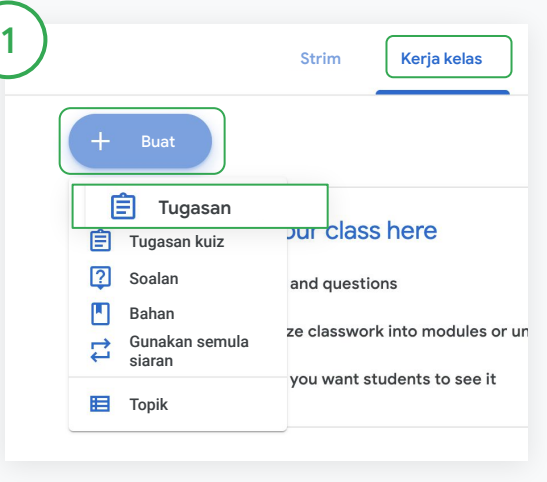

#### Buat tugasan

Dalam Classroom, klik kelas yang mahu anda berikan tugasan dan pilih Kerja kelas.

Pada bahagian atas, klik Buat dan pilih Tugasan.

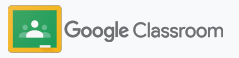

### Buat tugasan

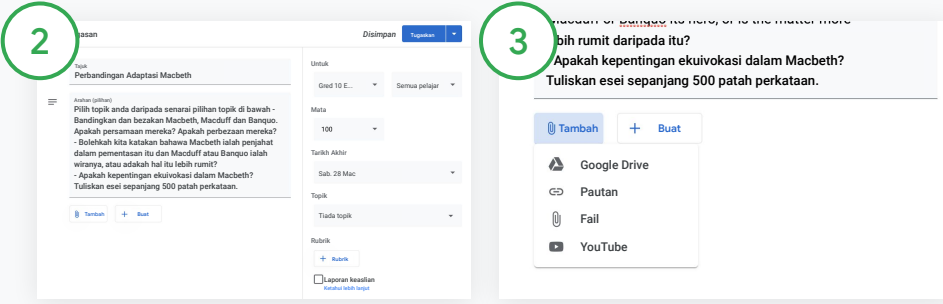

#### Tambah butiran

Dalam tugasan, masukkan tajuk dan isikan arahan serta butiran tugasan, termasuk kategori gred, nilai mata, tarikh tamat dan topik.

Di bawah kategori "Untuk", pilih untuk menyiarkan kepada kelas tambahan atau pelajar secara berasingan.

#### Tambah bahan

Dalam tugasan, tambahkan lampiran yang berkaitan. Klik Tambah dan pilih antara: Google Drive, Pautan, Fail dan YouTube.

Atau, klik Buat untuk menambahkan lampiran baharu.

Pilih fail anda dan klik Muat naik atau Tambah.

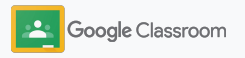
#### Buat tugasan

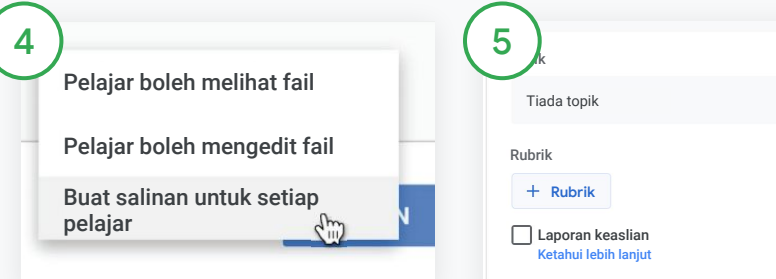

Di sebelah lampiran, klik anak panah ke bawah dan pilihan cara pelajar berinteraksi dengan lampiran:

- Pelajar boleh melihat fail: gunakan apabila fail adalah untuk rujukan sahaja
- Pelajar boleh mengedit fail: gunakan apabila pelajar akan bekerjasama pada fail yang sama
- Buat salinan untuk setiap pelajar: gunakan apabila pelajar akan bekerja secara bersendirian pada salinan fail yang sama

# Tambahkan rubrik

Dalam tugasan, klik Rubrik + dan pilih untuk sama ada Buat rubrik, Gunakan semula rubrik atau Import daripada Sheets .

Ketahui lebih lanjut tentang [membuat rubrik](#page-44-0).

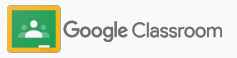

*Disimpan* **Tugaskan**

Tugaskan Jadualkan Simpan draf

**Tugaskan**

#### **Membuat persediaan**

#### Buat tugasan

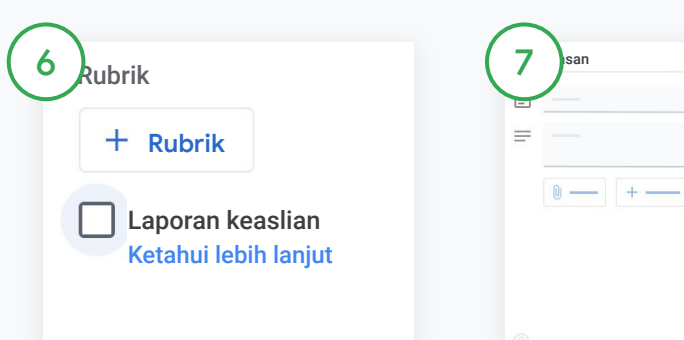

Hidupkan laporan keaslian

Dalam tugasan, klik kotak laporan keaslian untuk menyemak plagiarisme secara automatik selepas pelajar menyerahkan tugasan.

Ketahui lebih lanjut tentang menjalankan [laporan keaslian.](#page-39-0)

Pilih masa untuk menyiarkan tugasan anda

• Segera: Klik Tugaskan untuk menyiarkan tugasan sekarang .

 $\Box$ 

- Jadualkan: Di sebelah Tugaskan, klik Jadualkan dan pilih tarikh serta masa. Klik Jadualkan sekali lagi untuk menyimpan.
- Simpan untuk kemudian: Di sebelah Tugaskan, klik Simpan draf. Anda boleh membuka dan mengedit tugasan draf pada halaman Kerja kelas.

Klik Tugaskan .

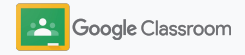

### Jadualkan siaran dan tugasan merentas berbilang kelas

Tugaskan kerja kelas kepada berbilang kelas serentak dengan mudah.\*

Setelah tugasan dijadualkan, anda boleh menukar tugasan dalam setiap kelas yang berasingan.

\*Tersedia pada versi web Google Classroom.

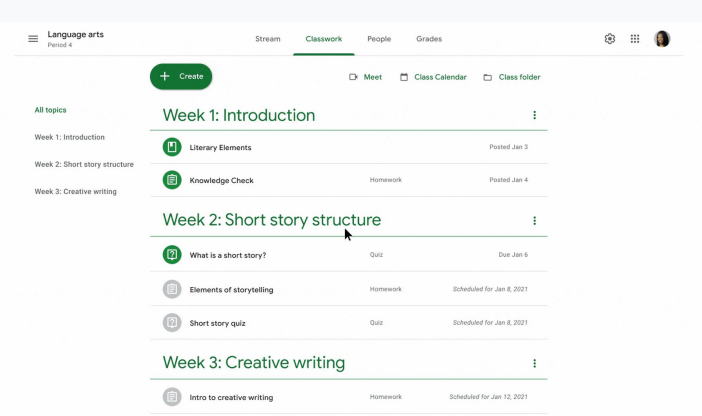

#### Buat tugasan

1

[Ikut arahan](#page-34-0) tentang membuat butiran tugasan seperti topik, tarikh tamat dan tarikh siaran.

Pada halaman strim, klik Kongsi sesuatu dengan kelas anda dan masukkan pengumuman anda pada bahagian atas.

Pilih kelas yang patut menerima siaran itu

Pilih antara

.

- Diterbitkan segera
- Diterbitkan pada masa tertentu
- Simpan sebagai draf

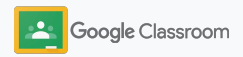

### <span id="page-39-0"></span>Gunakan laporan keaslian

Laporan keaslian membawakan kuasa Google Search kepada tugasan pelajar anda dan pemarkahan. Semasa menugaskan kerja, dayakan laporan keaslian. Apabila pelajar menyerahkan tugasan mereka, laporan keaslian membandingkan kerja pelajar dengan berbilion-bilion halaman dalam indeks Google Search dan menyerlahkan teks yang tidak dipetik oleh pelajar.

[Tonton video](https://www.youtube.com/watch?v=Iw0T0uotAE8) untuk mengetahui lebih lanjut.

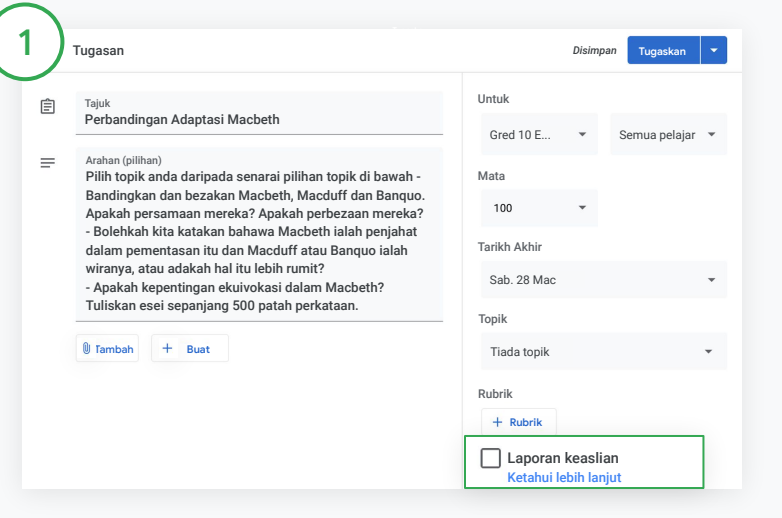

#### Dayakan laporan keaslian

Dalam tugasan, klik laporan keaslian dan pilih Tugaskan untuk berkongsi dengan pelajar.

[Pelajar boleh menjalankan laporan keaslian](#page-68-0) untuk kerja mereka dalam Google Docs, Sheets dan Microsoft Word untuk mengenal pasti sebarang kandungan yang tidak dipetik serta membuat pengeditan. Selepas tugasan diserahkan, Classroom melakukan imbasan secara automatik untuk mengesan plagiarisme dan memaparkan hasil imbasan kepada guru.

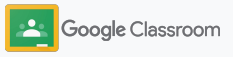

### Gunakan laporan keaslian

#### Lihat laporan

Dalam tugasan, klik suis Hidupkan di sebelah # petikan untuk melihat padanan web yang diserlahkan.

 $\lceil 3 \rceil$ 

2

Lihat kemungkinan bendera sebagai nombor atau peratusan. Pautan kepada sumber luaran tersedia untuk petikan yang dibenderakan.

Guru boleh menjalankan laporan keaslian tanpa caj untuk maksimum lima tugasan bagi setiap kelas.\* Pelajar boleh menjalankan laporan keaslian untuk maksimum tiga kali.

\* Untuk guru yang menggunakan Google Workspace for Education Fundamentals. Pendaftaran dalam Teaching and Learning Upgrade atau Google Workspace for Education Plus memberikan laporan keaslian tanpa had.

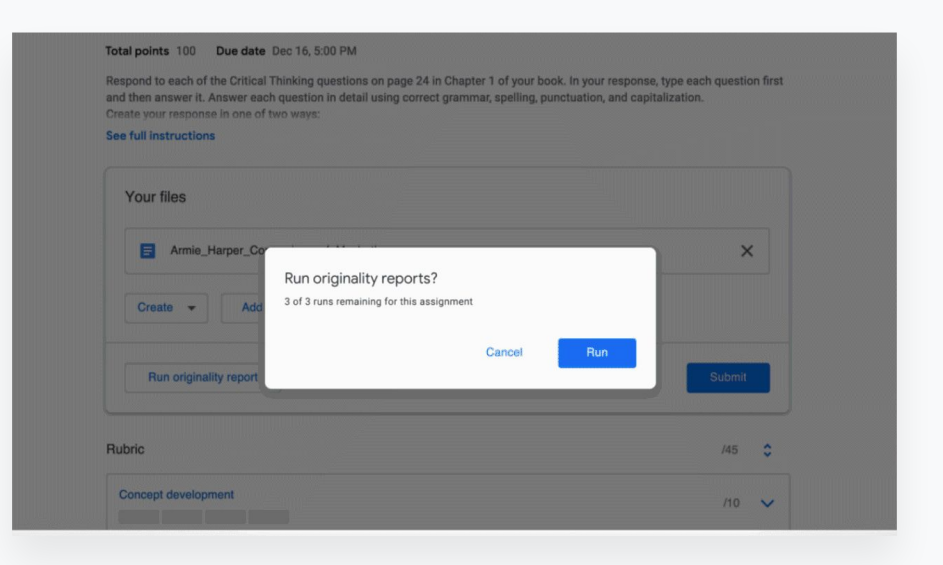

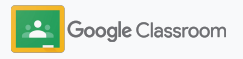

### Siarkan pengumuman

Berikan peringatan kepada pelajar anda dengan menyiarkan pengumuman kepada kelas anda pada strim kelas.

Lawati [Pusat Bantuan](https://support.google.com/edu/classroom/answer/6020270?hl=en&ref_topic=6024979#zippy=%2Cadd-a-class-comment-to-an-announcement) untuk mengetahui lebih lanjut tentang mengurus dan memformat pengumuman.

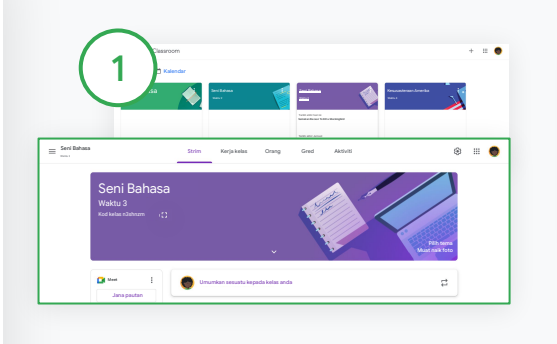

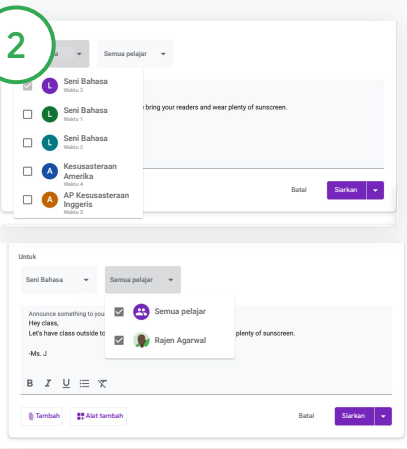

#### Untuk membuat pengumuman

Klik kelas yang dikehendaki untuk siaran pengumuman dalam Classroom.

Pada halaman strim, klik Kongsi sesuatu dengan kelas anda dan masukkan pengumuman anda pada bahagian atas.

#### Pilih orang untuk berkongsi pengumuman

Dalam pengumuman, klik anak panah ke bawah di sebelah "Untuk" dan pilih kelas untuk disertakan.

Atau, siarkan kepada pelajar secara berasingan. Dalam pengumuman, klik Semua pelajar dan klik nama pelajar untuk memilih mereka.

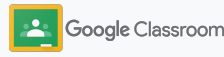

Simpan

#### **Membuat persediaan**

### Sediakan dan sertai panggilan video Meet

Berhubung dengan pelajar anda menggunakan persidangan video yang ringkas, boleh dipercayai dan selamat. Urus, mulakan dan sertai mesyuarat video khusus untuk kelas dengan Google Meet yang terbina terus dalam Classroom – boleh diakses dengan mudah pada bahagian sisi setiap strim kelas.

Semua pautan Meet yang dibuat dalam Classroom ialah pautan bernama panggilan yang boleh anda dan pelajar anda gunakan untuk semua mesyuarat kelas anda. Pelajar akan dihalakan kepada bilik menunggu sehingga guru mereka atau guru bersama menyertai mesyuarat dan mereka yang tidak tersenarai dalam senarai daftar kelas perlu "meminta kebenaran untuk turut serta" untuk diterima masuk.

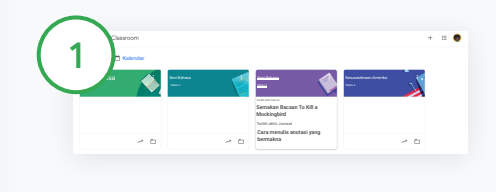

Buat pautan Meet kelas yang ditetapkan

Dalam Classroom, klik kelas.

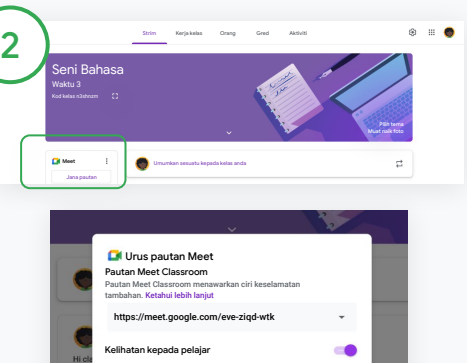

Di bawah Meet, klik Jana pautan. (Atau, klik Tetapan **..** Kemudian, di bawah Umum, klik Jana pautan Meet.)

Pautan Meet akan terpapar untuk kelas anda. Pilih Simpan.

Jika anda menjadikan pautan Meet kelihatan kepada pelajar, pautan akan dipaparkan dalam strim kelas mereka agar mereka dapat menyertai kelas dengan mudah dan boleh terus digunakan

semula.

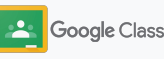

### Sediakan dan sertai panggilan video Meet

Lawati [Pusat Bantuan](https://support.google.com/edu/classroom/answer/9776888?hl=en&ref_topic=9049835#zippy=) untuk mengetahui lebih lanjut tentang amalan terbaik, ciri dan kawalan Meet yang lain serta cara mengurus pelajar.

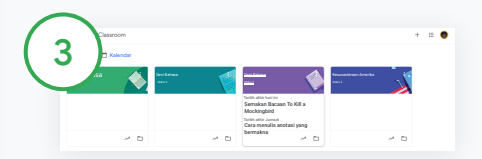

#### Mulakan mesyuarat video dalam Classroom

Klik kelas yang anda mahukan.

Pilih antara:

- Pada sebelah kiri halaman Strim, di bawah Meet, klik Sertai
- Pada bahagian atas halaman Kerja kelas, klik Meet
- Dalam soalan atau tugasan, klik pautan untuk mesyuarat video kelas

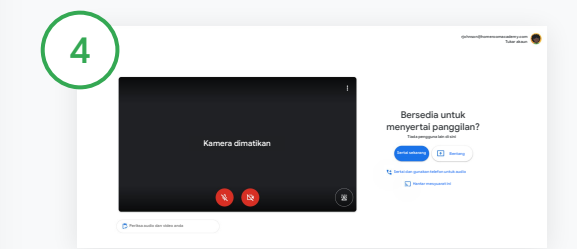

Sebelum menyertai panggilan, pastikan anda telah log masuk dengan akaun Classroom anda dalam Meet.

Jika tidak, klik Tukar akaun dan log masuk ke akaun Classroom anda. Klik Sertai sekarang.

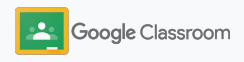

### <span id="page-44-0"></span>Buat rubrik

Buat, gunakan semula dan kira gred secara automatik menggunakan rubrik terus dalam tugasan secara berasingan.

Rubrik boleh disimpan sebagai draf untuk digunakan pada masa hadapan dan dieksport, diimport serta dikongsi dengan guru lain untuk membantu mereka menjimatkan masa.

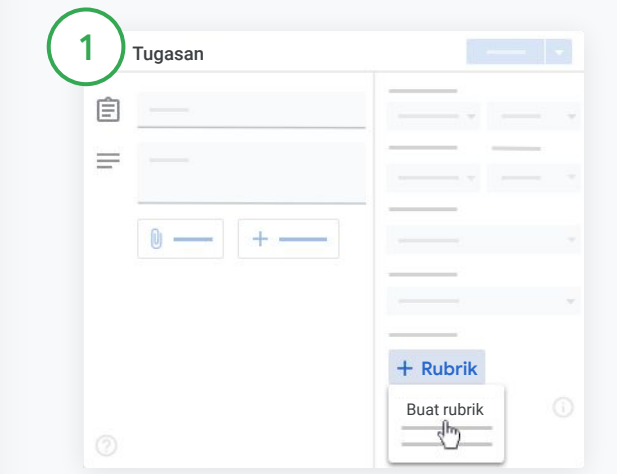

Dalam Classroom, klik kelas dan pilih Kerja kelas. Buat tugasan dengan tajuk, klik Rubrik dan klik Buat rubrik.

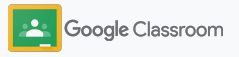

### Buat rubrik

2

Isikan butiran rubrik anda:

Tajuk kriteria – penilaian pemarkahan (cth. Tatabahasa, Kerja berkumpulan)

Markah – bilangan markah yang dianugerahkan

Tajuk tahap – tajuk bagi tahap prestasi (cth. Cemerlang, Penguasaan penuh)

Perihalan – jangkaan untuk tahap itu

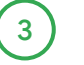

Klik Simpan.

Lawati [Pusat Bantuan](https://support.google.com/edu/classroom/answer/9335069?hl=en&ref_topic=9049978#zippy=%2Ccreate-a-rubric) untuk melihat lebih banyak ciri rubrik dan menyediakan [sistem pemarkahan](https://support.google.com/edu/classroom/answer/9184995?hl=en&ref_topic=9049978).

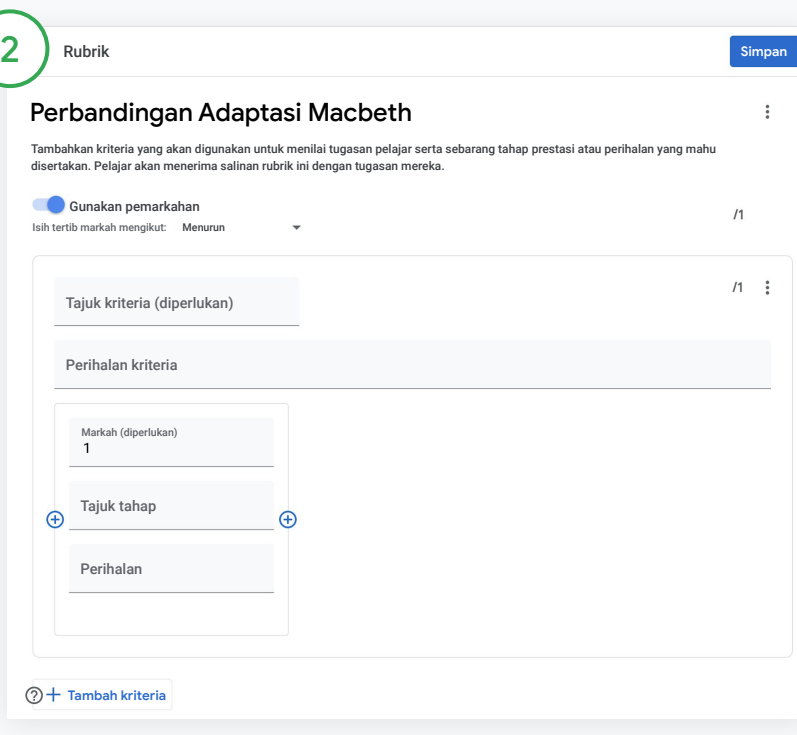

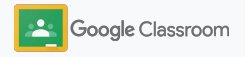

**Guru**

## Alat untuk pengurusan dan pengaturan

Jimatkan masa melalui pemarkahan yang lebih cekap, melihat kemajuan pelajar pada satu tempat dan mengautomatikkan tugas.

- ➔ **[Lihat kemajuan tugasan](#page-47-0)** merentas semua kelas mengikut status
- ➔ **[Berikan maklum balas yang lebih menyeluruh](#page-49-0)**  melalui bank ulasan tersuai
- ➔ **[Berikan gred dengan rubrik](#page-52-0)** bersama-sama tugasan
- ➔ **[Kembalikan tugasan pelajar](#page-54-0)** terus dalam Classroom
- ➔ **[Kemas kini buku gred anda](#page-55-0)** dan lihat tugasan pelajar pada satu tempat
- ➔ **[Eksport gred kepada SIS anda](#page-57-0)** terus daripada buku gred
- ➔ **[Gunakan semula tugasan](#page-59-0)** antara kelas
- ➔ **[Automatikkan ringkasan penjaga](#page-61-0)** untuk memastikan ibu bapa mendapat maklumat

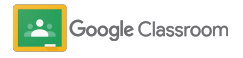

#### <span id="page-47-0"></span>Lihat kemajuan tugasan

Dapatkan ikhtisar pantas tentang kerja yang anda tugaskan merentas semua kelas anda, pada satu tempat yang mudah.

Gunakan alat ini untuk melihat status tugasan anda dan menandai tugasan sebagai telah disemak.

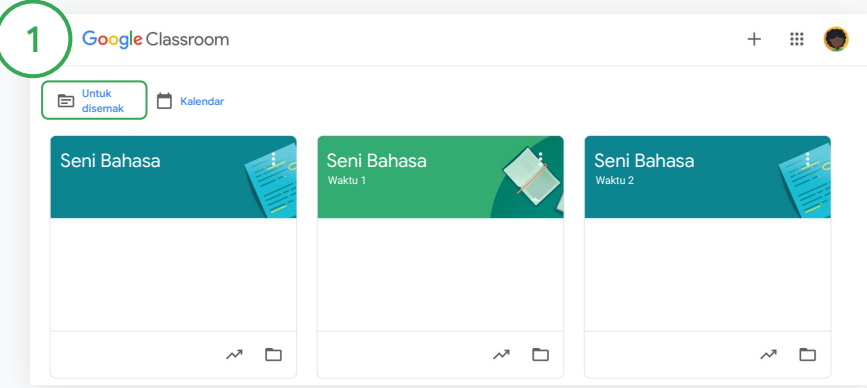

Lihat tugasan pelajar merentas semua kelas

Dalam Classroom, klik Untuk menyemak pada bahagian atas.

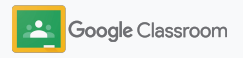

#### Lihat kemajuan tugasan

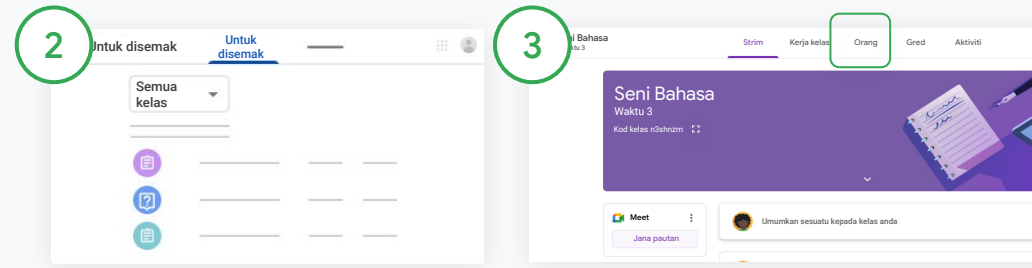

#### Tapis mengikut kelas

Klik Semua kelas dan pilih kelas. Klik tajuk untuk melihat tugasan yang diserahkan oleh pelajar.

Isih kerja berdasarkan tarikh tamat dengan mengklik Anak panah ke bawah atau Anak panah ke atas.

Tandai tugasan sebagai disemak

Di sebelah tugasan, klik Lagi  $\equiv$ dan klik Tandai sebagai telah disemak. Selepas anda menandai tugasan sebagai telah disemak, anda boleh melihat tugasan itu dalam Senarai telah disemak.

Lihat senarai tugasan pelajar dan status tugasan

Klik kelas yang berkaitan. Pada bahagian atas, klik Orang dan pilih nama pelajar.

Halaman ini akan menunjukkan:

- kerja yang ditugaskan kepada pelajar dan tarikh tamat
- status kerja yang ditugaskan, telah dihantar, lewat atau belum dihantar
- gred untuk kerja kelas
- lampiran untuk kerja yang diserahkan
- Ulasan peribadi yang dihantar oleh pelajar kepada anda

![](_page_48_Picture_17.jpeg)

### <span id="page-49-0"></span>Berikan maklum balas yang lebih menyeluruh tentang tugasan

Beri pelajar maklum balas yang jelas dengan meninggalkan ulasan pada tugasan yang diserahkan atau tulis terus pada tugasan pelajar.

Classroom secara automatik menyimpan maklum balas anda yang paling kerap digunakan pada bank ulasan automatik yang diperibadikan.

![](_page_49_Figure_5.jpeg)

#### Tinggalkan ulasan

Klik kelas yang berkaitan dan pilih Kerja kelas. Klik tugasan dan pilih Lihat tugasan.

Pada sebelah kiri, pilih nama pelajar dan fail yang mereka hantar.

Pilih bahagian yang mahu diulas dan klik Tambah ulasan  $\boxplus$ .

Masukkan ulasan anda dan klik Ulas.

![](_page_49_Picture_11.jpeg)

### Berikan maklum balas yang lebih menyeluruh tentang tugasan

![](_page_50_Picture_107.jpeg)

Buat bank ulasan tersuai untuk ulasan anda yang paling kerap digunakan

Tambahkan ulasan sedia ada: Buka tugasan pelajar. Pada penjuru kanan sebelah atas kotak ulasan, pilih Lagi dan klik Tambahkan pada bank ulasan.

Buat pengeditan dan klik Tambah.

Atau masukkan terus ulasan Pada sebelah kanan tugasan pelajar, klik Bank ulasan.

Pilih Tambahkan pada bank dan pilih antara memasukkan ulasan tunggal atau berbilang ulasan atau menampal senarai atau ulasan yang telah disediakan.

Klik Tambah.

![](_page_50_Picture_10.jpeg)

### Berikan maklum balas yang lebih menyeluruh tentang tugasan

![](_page_51_Picture_3.jpeg)

Gunakan ulasan daripada bank ulasan

Pilih bahagian yang mahu diulas dan klik Tambah ulasan $\boxplus$ .

Dalam kotak ulasan, apabila anda mula menaip maklum balas anda, ulasan paling kerap digunakan yang sepadan akan dipaparkan secara automatik. Klik ulasan yang anda mahukan dan tekan butang Ulas untuk menyiarkan ulasan itu.

Melukis atau menulis pada tugasan pelajar

Dalam apl mudah alih Classroom anda, ketik kelas dan buka tugasan.

Ketik Tugasan pelajar dan pilih nama pelajar serta lampiran mereka.

Klik Edit dan buat nota atau lukisan.

Klik Lagi, kemudian Simpan.

![](_page_51_Picture_13.jpeg)

<span id="page-52-0"></span>![](_page_52_Figure_1.jpeg)

### Berikan gred dengan rubrik

Tambahkan rubrik pada tugasan untuk memastikan pemarkahan konsisten dan telus. Guru boleh memberikan gred pada tugasan pelajar dengan rubrik yang dipaparkan bersama-sama tugasan.

![](_page_52_Figure_4.jpeg)

#### Lihat rubrik anda semasa memberikan gred pada tugasan

Pilih kelas yang berkaitan dan klik Kerja kelas. Pilih tugasan, klik Lihat tugasan dan buka fail pelajar.

Pada lajur sebelah kanan, klik ikon Pemarkahan dan kembangkan atau kuncupkan perihalan kriteria pada lajur sebelah kanan.

![](_page_52_Picture_8.jpeg)

**III** (5)

سراہ

**Pengurusan dan pengaturan**

### Berikan gred dengan rubrik

![](_page_53_Picture_3.jpeg)

Memilih rating untuk setiap kriteria

Dalam Rubrik, tetapkan tahap rating untuk setiap kriteria.

Klik tahap rating untuk setiap kriteria atau jika anda menggunakan kriteria untuk pemarkahan, masukkan nombor.

Markah rubrik dikemas kini secara automatik apabila anda memilih tahap rating.

Tukar jumlah gred secara manual

Dalam Gred, masukkan gred untuk tugasan pelajar secara manual.

![](_page_53_Picture_10.jpeg)

### <span id="page-54-0"></span>Kembalikan tugasan pelajar

Kekal teratur dengan mengembalikan tugasan pelajar terus dalam tugasan. Kongsikan tugasan yang telah disemak dengan satu atau beberapa pelajar pada satu-satu masa. Selepas tugasan dikembalikan, pelajar boleh melihat gred mereka.

Guru juga boleh mengembalikan tugasan dalam [buku gred](#page-55-0) Classroom.

![](_page_54_Picture_5.jpeg)

Dalam Classroom, pilih kelas dan klik Kerja kelas. Pilih tugasan yang mahu dikembalikan dan klik Lihat tugasan.

Di sebelah setiap pelajar yang mahu anda kembalikan tugasannya, tandai kotak dan klik Kembalikan dan buat pilihan anda.

Pilih antara:

- Kembalikan serahan ini
- Kembalikan gred draf
- Kembalikan semua serahan

![](_page_54_Picture_12.jpeg)

### <span id="page-55-0"></span>Kemas kini buku gred anda

Buku gred dalam Classroom menyediakan satu tempat yang mudah untuk melihat serahan pelajar, memasukkan gred, mengembalikan tugasan dan menyemak semua gred untuk satu-satu tugasan.

![](_page_55_Picture_167.jpeg)

#### Buka buku gred

Dalam Classroom, pilih kelas dan pada bahagian atas, klik Gred.

Pada halaman Gred, anda boleh melihat, malah boleh memberikan markah dan mengembalikan serahan pelajar.

![](_page_55_Picture_8.jpeg)

### Kemas kini buku gred anda

![](_page_56_Picture_349.jpeg)

Lihat serahan pelajar

Dalam Gred, tuding pada sel tugasan pelajar. Klik Lagi dan klik Lihat serahan.

Status tugasan dan gred dipaparkan mengikut kod warna:

- Merah Tugasan belum dihantar
- Hijau Tugasan telah dihantar atau gred draf
- Hitam Tugasan dikembalikan

![](_page_56_Figure_10.jpeg)

Masukkan gred dan kembalikan tugasan dalam buku gred

Dalam Gred, masukkan gred untuk tugasan pelajar.

Untuk mengembalikan tugasan, klik Lagi  $\equiv$  dan klik Kembalikan.

![](_page_56_Picture_14.jpeg)

### <span id="page-57-0"></span>Eksport gred kepada SIS anda

Eksport gred daripada buku gred terus kepada Sistem Maklumat Pelajar (SIS) anda dengan memautkan kelas kepada SIS anda terlebih dahulu.

Rakan kongsi SIS yang serasi: Infinite Campus, Skyward, Aspen SIS\*

Lawati [Pusat Bantuan](https://support.google.com/edu/classroom/answer/9356369?hl=en&ref_topic=9049978#zippy=%2Clink-a-class-to-your-sis) untuk mengetahui lebih lanjut tentang mengeksport gred.

![](_page_57_Figure_6.jpeg)

Mula-mula, pautkan kelas kepada SIS anda

Dalam Classroom, klik Tambah  $+$  dan pilih Buat kelas.

Di sebelah Pautkan dengan, klik anak panah ke bawah dan pilih kelas anda.

Masukkan butiran kelas anda dan klik Buat.

![](_page_57_Picture_11.jpeg)

### Eksport gred kepada SIS anda

![](_page_58_Picture_3.jpeg)

#### Eksport gred

Klik kelas yang mahu anda eksport dan pilih Gred.

Pada sebelah kanan, klik laporan SIS.

Pengeksportan gred untuk sebarang kerja kelas dengan kotak yang ditandai. Untuk mana-mana gred yang tidak mahu dieksport, nyahtandai kotak yang berkaitan.

Klik laporan SIS untuk mengeksport.

![](_page_58_Picture_9.jpeg)

### <span id="page-59-0"></span>Gunakan semula tugasan dan pengumuman

Jimatkan masa dengan menggunakan semula tugasan, pengumuman atau siaran lain anda. Siarkan semula kepada kelas asal atau kelas yang berbeza.

Sebelum menerbitkan siaran atau tugasan, lakukan kemas kini dengan mengubah suai siaran dan mengedit lampiran atau rubrik.

![](_page_59_Picture_87.jpeg)

#### Gunakan semula siaran

Dalam Classroom, pilih kelas dan klik Kerja kelas. Tuding pada Buat dan klik Gunakan semula siaran.

![](_page_59_Picture_8.jpeg)

### Gunakan semula tugasan dan pengumuman

![](_page_60_Picture_3.jpeg)

Pilih kelas dengan siaran yang mahu anda gunakan semula.

Pilih siaran dan klik Gunakan semula.

![](_page_60_Picture_239.jpeg)

Tukar mana-mana maklumat dan tambah atau padamkan lampiran. Sebelum menyiarkan semula, buat pilihan:

- Simpan siaran untuk kemudian. Klik Anak panah ke bawah dan pilih Simpan draf.
- Gunakan semula tugasan klik Tugaskan.
- Gunakan semula pengumuman klik Siarkan.

![](_page_60_Picture_11.jpeg)

## <span id="page-61-0"></span>Automatikkan ringkasan penjaga

Pastikan penjaga mendapat maklumat dan terlibat dengan mengundang mereka untuk menerima ringkasan e-mel automatik tentang kemajuan pelajar mereka. Pilih kelas dan penjaga untuk dimasukkan dalam [ringkasan.](https://support.google.com/edu/classroom/answer/6386354)

![](_page_61_Picture_4.jpeg)

Hidupkan atau matikan ringkasan penjaga

Pilih kelas yang dikehendaki untuk penghantaran ringkasan e-mel dan klik Tetapan  $\ddot{\bullet}$ .

![](_page_61_Picture_83.jpeg)

Di bawah Umum, klik suis Hidup atau Mati.

Klik Tambah Kelas. Pada bahagian atas halaman, klik Simpan.

![](_page_61_Picture_10.jpeg)

## Automatikkan ringkasan penjaga

![](_page_62_Picture_195.jpeg)

Undang atau alih keluar penjaga

Pilih kelas yang berkaitan dan klik Orang.

Di sebelah nama pelajar, klik Undang penjaga atau Alih keluar penjaga.

• Jika mengundang, masukkan alamat e-mel penjaga

Klik Undang atau Alih keluar.

![](_page_62_Picture_196.jpeg)

#### E-mel kepada penjaga

Pilih kelas yang berkaitan dan klik Orang.

- Untuk menghantar e-mel kepada penjaga seorang pelajar: Di sebelah nama pelajar, pilih Lagi dan klik Hantar e-mel kepada penjaga. Satu tetingkap e-mel akan terbuka dengan alamat e-mel telah diisi.
- Untuk menghantar e-mel kepada semua penjaga dalam kelas: Pada bahagian atas, klik Hantar e-mel kepada semua penjaga.

Masukkan subjek dan mesej anda.

![](_page_62_Picture_15.jpeg)

![](_page_62_Picture_16.jpeg)

**Guru**

## Alat untuk belajar dengan cara mereka sendiri

Bantu pelajar kekal fokus dengan ciri yang membolehkan mereka membuat persekitaran pembelajaran yang paling produktif dan disesuaikan.

- ➔ [Sumber kebolehaksesan](#page-64-0) mendayakan peluang pembelajaran untuk semua pelajar
- ➔ [Tarikh tamat automatik](#page-65-0) dalam kalendar pelajar untuk membantu mereka menjejaki tarikh akhir
- ➔ [Senarai tugasan pelajar](#page-67-0) disesuaikan untuk membantu pelajar kekal teratur
- ➔ [Laporan keaslian pelajar](#page-68-0) membantu untuk mengelakkan plagiarisme yang tidak disengajakan

![](_page_63_Picture_8.jpeg)

### <span id="page-64-0"></span>Sumber kebolehaksesan

Beri pelajar kebebasan untuk melaraskan tetapan kebolehaksesan supaya mereka dapat belajar dan bekerja dengan cara yang ideal.

![](_page_64_Picture_138.jpeg)

![](_page_64_Picture_5.jpeg)

### <span id="page-65-0"></span>Tarikh tamat automatik pada Kalendar

Kuat kuasakan garis masa dengan mudah dengan tarikh tamat yang dipaparkan secara automatik pada kalendar apabila tugasan kelas diedarkan.

Untuk setiap kelas, anda dan pelajar anda berkongsi kalendar Classroom dan Google Calendar yang memaparkan tarikh akhir.

![](_page_65_Picture_99.jpeg)

Lihat kerja kelas dalam kalendar Classroom anda

Pada bahagian atas Classroom, klik Menu  $\equiv$  dan pilih Kalendar untuk melihat semua tarikh tamat tugasan.

![](_page_65_Picture_8.jpeg)

### Tarikh tamat automatik pada Kalendar

![](_page_66_Picture_3.jpeg)

3

Pilih tugasan untuk dibuka dan mendapatkan maklumat lanjut.

Lihat kerja kelas untuk semua kelas anda Klik Semua kelas.

Lihat kerja kelas untuk satu kelas sahaja Klik Semua kelas dan pilih kelas.

![](_page_66_Picture_58.jpeg)

![](_page_66_Picture_8.jpeg)

### <span id="page-67-0"></span>Tunjukkan kepada pelajar senarai tugasan tersuai mereka

Pelajar dapat melakukan tugasan dengan lancar dan merancang lebih awal dengan senarai tugasan Classroom yang dibuat secara automatik serta diperibadikan untuk setiap pelajar.

Pelajar boleh melawati [Pusat Bantuan](https://support.google.com/edu/classroom/answer/6020284?hl=en&ref_topic=9050121) untuk mengetahui lebih banyak cara melihat kerja kelas.

![](_page_67_Picture_5.jpeg)

Arahkan pelajar untuk melihat senarai tugasan semua kelas mereka

Pada bahagian atas Classroom, klik Tugasan dan buat pilihan:

- Klik Ditugaskan untuk melihat kerja yang telah ditugaskan kepada anda
- Klik Belum dihantar untuk melihat kerja yang telah melepasi tarikh akhir
- Klik Selesai untuk melihat kerja yang telah diberikan gred atau dikembalikan oleh guru

![](_page_67_Picture_11.jpeg)

### <span id="page-68-0"></span>Perkasakan pelajar untuk menggunakan laporan keaslian

Membantu untuk membimbing pemikiran kritis dan membolehkan pelajar menyemak untuk mengesan plagiarisme yang tidak disengajakan.

Laporan keaslian membawakan kuasa Google Search kepada tugasan anda dalam Google Docs, Slides dan Microsoft Word. [Dayakan laporan](#page-39-0) [keaslian](#page-39-0) supaya pelajar dapat mengenal pasti mana-mana kandungan yang tidak dipetik dan membuat pengeditan. Selepas tugasan diserahkan, Classroom melakukan imbasan secara automatik untuk mengesan plagiarisme dan memaparkan hasil imbasan kepada guru.

Pelajar boleh menjalankan laporan keaslian untuk maksimum tiga kali.

![](_page_68_Picture_100.jpeg)

1

Perkasakan pelajar untuk menjalankan laporan keaslian pada tugasan mereka

Dalam kelas, pelajar boleh mengklik Kerja kelas dan memilih Tugasan.

Di bawah Tugasan anda, muat naik atau buat fail anda.

Di sebelah "Laporan keaslian", klik Jalankan. Di bawah nama fail, klik Lihat laporan keaslian untuk melihat laporan dan bendera keaslian.

![](_page_68_Picture_11.jpeg)

## Sumber pendidik Google Classroom

Selain panduan ini, sila lihat sumber tambahan yang direka bentuk untuk membantu guru memanfaatkan Classroom.

![](_page_69_Picture_3.jpeg)

#### Hari pertama menggunakan Classroom

Lawati laman [Pusat Guru](https://teachercenter.withgoogle.com/first-day-trainings/welcome-to-classroom) untuk mendapatkan sumber tentang cara bermula dengan Classroom, semuanya dibuat oleh pendidik sebenar.

#### Video cara

Tonton [video latihan](https://edu.google.com/intl/ALL_us/for-educators/training-courses/?modal_active=none) pendidik dan pelajar untuk bermula atau mendapatkan maklumat lanjut, lihat ikhtisar ciri utama dalam [Classroom 101](https://www.youtube.com/watch?v=UEFgW--0094&list=PLP7Bvyb3ap44G3Gt_mTxOHoCcIYTBIixg) dan akses [siri](https://docs.google.com/presentation/d/1x-_rDk0Ixfo5wbpQrNrOI44BV4cWiktCoGR0nF_fmig/edit#slide=id.gd4c930ea03_158_0) [Classroom](https://docs.google.com/presentation/d/1x-_rDk0Ixfo5wbpQrNrOI44BV4cWiktCoGR0nF_fmig/edit#slide=id.gd4c930ea03_158_0) kami untuk membantu menyelesaikan cabaran pengajaran serta pembelajaran.

#### Pusat Bantuan Classroom

62

Dilengkapi dengan banyak panduan dan arahan langkah demi langkah, gunakan [Pusat](https://support.google.com/edu/classroom/?hl=en#topic=6020277) [Bantuan Classroom](https://support.google.com/edu/classroom/?hl=en#topic=6020277) kami untuk menangani sebarang dan semua pertanyaan.

# 召

#### Apl yang serasi

Akses [apl](https://edu.google.com/products/classroom/apps/) yang diluluskan oleh pendidik yang bersepadu secara lancar dengan Classroom untuk mendayakan peluang pembelajaran yang tidak terhad.

![](_page_69_Picture_14.jpeg)

![](_page_69_Picture_15.jpeg)

#### **Ciri berbayar**

### Manfaatkan Classroom sepenuhnya

Lihat ciri Classroom tambahan dan keupayaan ditingkatkan yang tersedia dengan [edisi berbayar Google Workspace](https://edu.google.com/products/workspace-for-education/editions/) [for Education](https://edu.google.com/products/workspace-for-education/editions/).

Tingkatkan pendidikan dengan lebih banyak keupayaan Classroom:

![](_page_70_Picture_5.jpeg)

- Eksport log Classroom kepada BigQuery untuk menganalisis penggunaan pengguna, aliran penggunaan dan pelbagai perkara lagi
- Dapatkan akses tanpa had kepada laporan keaslian dengan repositori peribadi milik sekolah anda yang mengandungi serahan pelajar lama untuk membandingkan padanan dengan tugasan pelajar lama
- Akan datang tidak lama lagi Berikan alat EdTech pihak ketiga kepada beberapa orang guru serentak dengan alat tambah Classroom
- Akan datang tidak lama lagi Membolehkan guru menggunakan kandungan pengajaran sedia ada mereka dan mengubah kandungan itu kepada tugasan yang menarik serta interaktif dengan set latihan

### Tambahkan keupayaan tambahan untuk memenuhi keperluan institusi anda yang unik

![](_page_71_Picture_255.jpeg)

\* [Tersedia tanpa caj untuk institusi yang layak](https://support.google.com/a/answer/134628?hl=en)

\*\* Akan datang

<sup>1</sup> Pada masa ini tersedia di wilayah yang terhad
## Soalan Lazim Google Workspace for Education

Edisi Google Workspace for Education merangkumi [Education Fundamentals,](http://edu.google.com/educationfundamentals) yang tersedia tanpa caj untuk institusi yang layak dan [Education Standard](http://edu.google.com/educationstandard), [Teaching and](http://edu.google.com/teachingandlearningupgrade) [Learning Upgrade](http://edu.google.com/teachingandlearningupgrade) serta [Education Plus](http://edu.google.com/educationplus), edisi berbayar yang menawarkan ciri premium.

Untuk mengetahui ciri khusus yang disertakan dalam setiap edisi Google Workspace for Education, sila lawati [carta perbandingan](https://edu.google.com/products/workspace-for-education/editions/) kami.

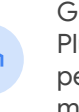

J

G Suite Enterprise for Education (kini dikenali sebagai Google Workspace for Education Plus) tetap akan tersedia pada harga semasa hingga April 2021. Pada waktu itu, pelanggan yang mencari penyelesaian yang menyeluruh dan setanding untuk institusi mereka harus mempertimbangkan edisi [Education Plus](http://edu.google.com/educationplus).

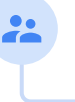

Semua pelanggan yang telah membeli G Suite Enterprise for Education akan menerima ciri dan kefungsian baharu yang dikeluarkan dalam edisi Google Workspace for Education baharu.

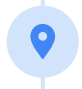

Untuk mendapatkan maklumat harga untuk setiap edisi berbayar berdasarkan wilayah, keperluan dan bilangan pendaftaran anda, sila hubungi wakil jualan anda.

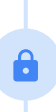

Semua edisi berbayar Google Workspace for Education merupakan langganan tahunan dan harga dikunci sepanjang tempoh langganan. Pelanggan yang membeli Teaching and Learning Upgrade boleh menambahkan Education Standard pada bila-bila masa (dan sebaliknya).

## **Google** fon Education

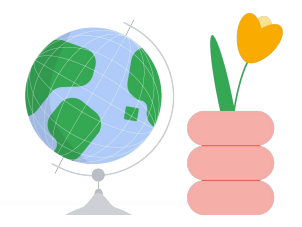

Akses bantuan pada bila-bila masa anda perlukan bantuan

- $\bigoplus$ Sertai [komuniti pendidik](https://edu.google.com/intl/ALL_us/for-educators/communities/?modal_active=none) kami untuk mencari kumpulan berdekatan anda.
- Temukan penyelesaian daripada rakan pendidik dalam [Komuniti Bantuan](https://support.google.com/edu/classroom/community)  $\bigoplus$ [Classroom.](https://support.google.com/edu/classroom/community)
- Terokai [Pusat Bantuan](https://support.google.com/edu/classroom/?hl=en#topic=10298088) dan [Forum Bantuan](https://support.google.com/edu/classroom/community/?hl=en&gpf=%23!forum%2Fgoogle-education) untuk mendapatkan  $\bigoplus$ jawapan teknikal.

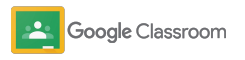

## Terima kasih

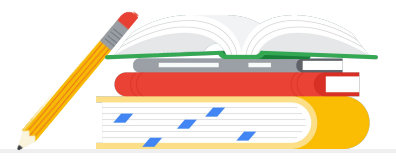

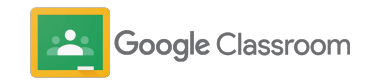